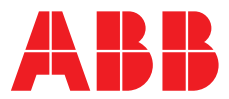

# **—**  ABB MEASUREMENT & ANALYTICS | OPER ATING INSTRUCTION | OI/AWT440 -EN REV. D

# **Aztec AWT440** Multi-input transmitter

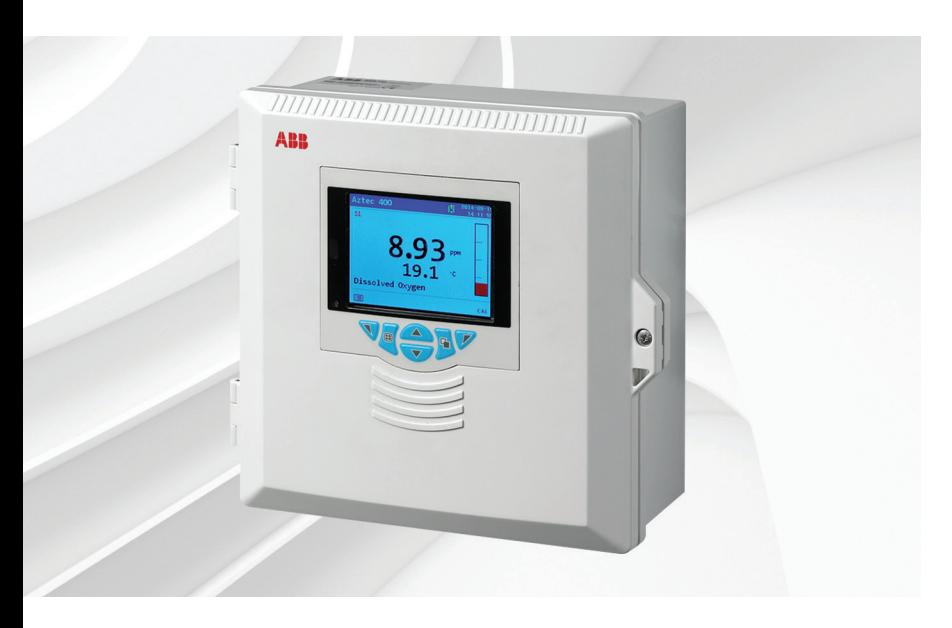

# Measurement made easy

— Aztec AWT440 multiinput transmitter

# **Introduction**

The Aztec AWT440 is a universal multi-input transmitter that uses ABB's Aztec 400 range of advanced digital sensors for monitoring the key parameters in municipal and industrial water / wastewater treatment.

The transmitter has multiple sensor capability that enables it to control and display information from up to 4 sensors.

This Operating Instruction provide installation and basic operating procedures for the Aztec AWT440 transmitter.

For information on the sensor, including installation, commissioning, operation and maintenance procedures, refer to the specific sensor manual.

# **For more information**

Further publications are available for free download from:

[www.abb.com/](http://www.abb.com/measurement)measurement

or by scanning this code:

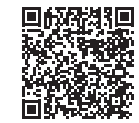

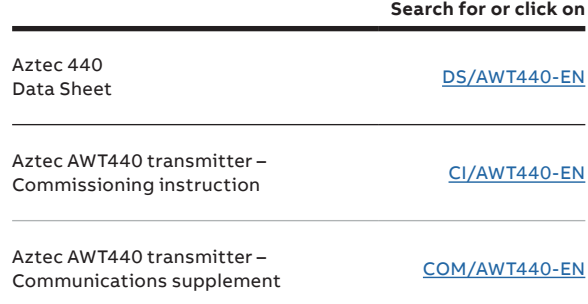

# **[Contents](#page-4-0)**

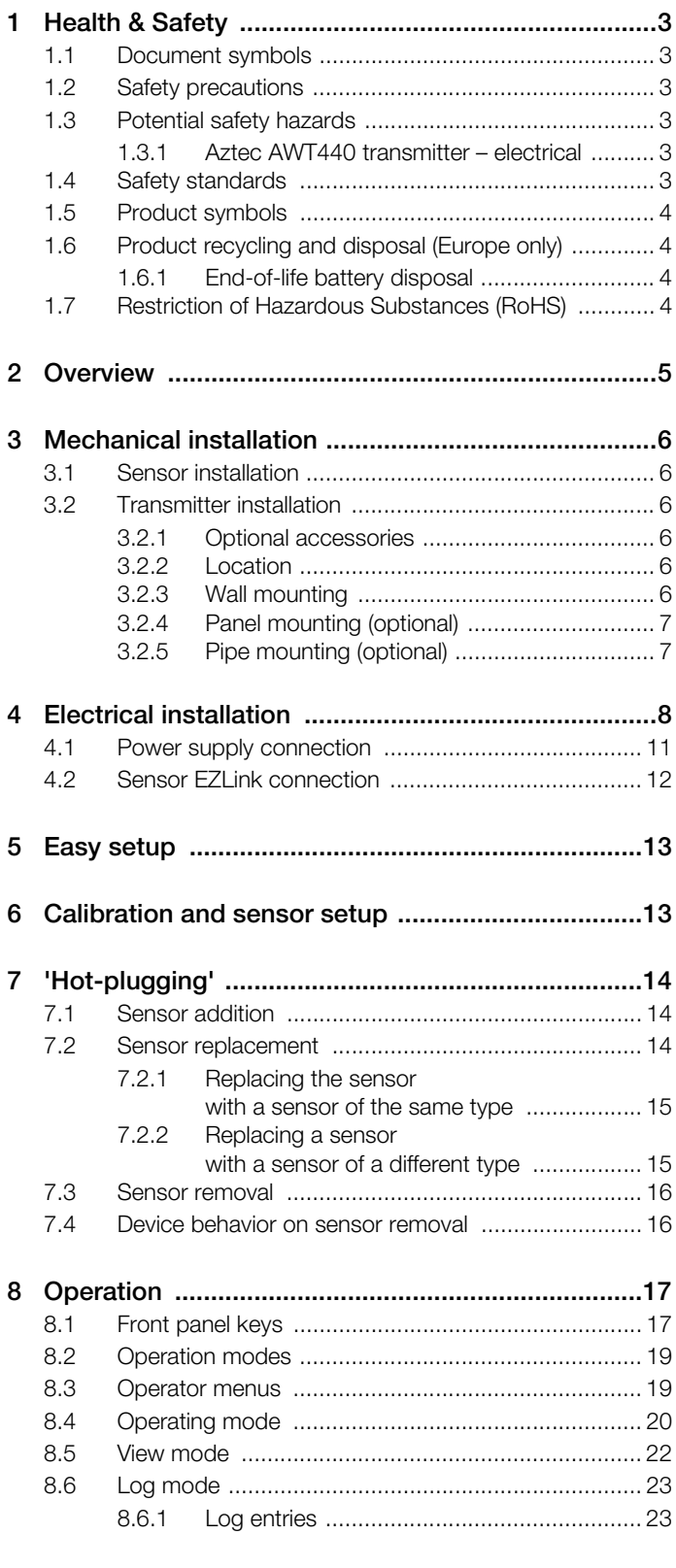

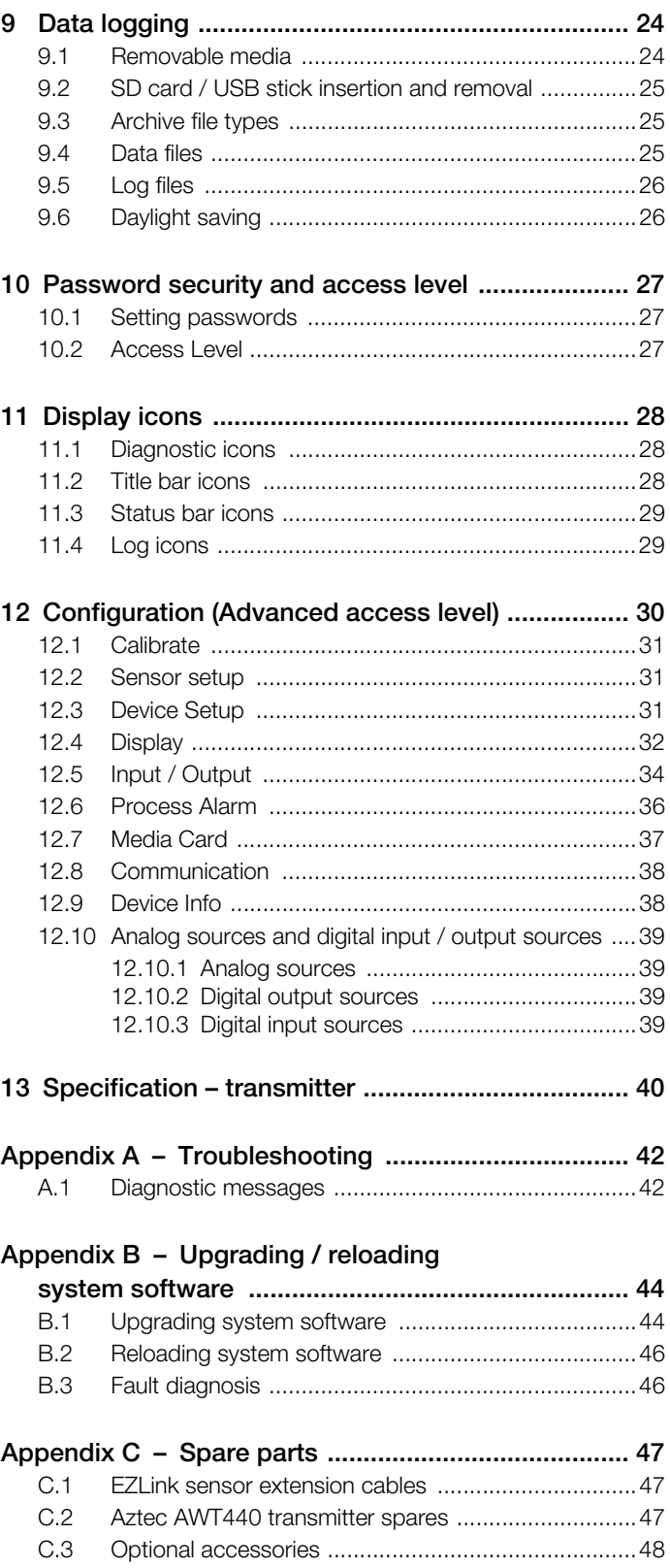

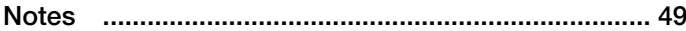

# <span id="page-2-0"></span>1 Health & Safety

#### <span id="page-2-1"></span>1.1 Document symbols

Symbols that appear in this document are explained below:

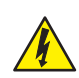

### DANGER – Serious damage to health / risk to life

This symbol in conjunction with the signal word 'DANGER' indicates an imminent electrical hazard. Failure to observe this safety information will result in death or severe injury.

# WARNING – Bodily injury

This symbol in conjunction with the signal word 'WARNING' indicates a potential electrical hazard. Failure to observe this safety information will result in death or severe injury.

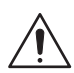

# CAUTION – Minor injuries

This symbol in conjunction with the signal word 'CAUTION' indicates a potentially dangerous situation. Failure to observe this safety information may result in minor or moderate injury. The symbol may also be used for property damage warnings.

# IMPORTANT (NOTE)

This symbol indicates operator tips, particularly useful information or important information about the product or its further uses. The signal word 'IMPORTANT (NOTE)' does not indicate a dangerous or harmful situation.

# <span id="page-2-2"></span>1.2 Safety precautions

Be sure to read, understand and follow the instructions contained within this manual before and during use of the equipment. Failure to do so could result in bodily harm or damage to the equipment.

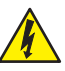

#### WARNING – Bodily injury Installation, operation,

maintenance and servicing must be performed:

- by suitably trained personnel only
- in accordance with the information provided in this manual
- in accordance with relevant local regulations

#### <span id="page-2-3"></span>1.3 Potential safety hazards

<span id="page-2-4"></span>1.3.1 Aztec AWT440 transmitter – electrical

# WARNING – Bodily injury

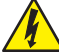

To ensure safe use when operating this equipment, the following points must be observed:

- Up to 240 V AC may be present. Be sure to isolate the supply before removing the terminal cover.
- Normal safety precautions must be taken to avoid the possibility of an accident occurring when operating in conditions of high pressure and / or temperature.

Safety advice concerning the use of the equipment described in this manual or any relevant Material Safety Data Sheets (where applicable) can be obtained from the Company, together with servicing and spares information.

#### <span id="page-2-5"></span>1.4 Safety standards

This product has been designed to satisfy the requirements of IEC61010-1:2010 3rd edition 'Safety Requirements for Electrical Equipment for Measurement, Control and Laboratory Use' and complies with US NEC 500, NIST and OSHA.

#### <span id="page-3-0"></span>1.5 Product symbols

Symbols that appear on this product are shown below:

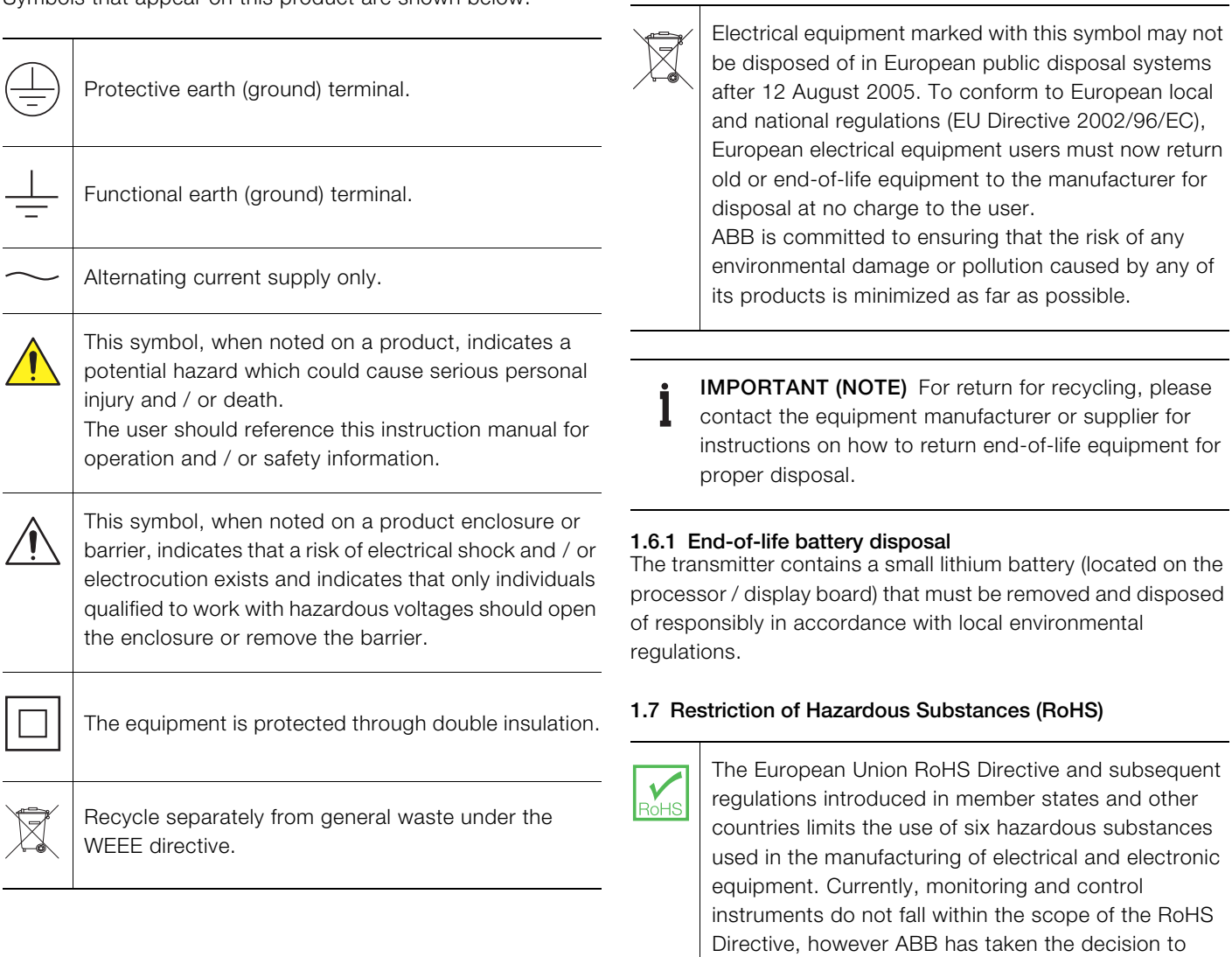

# <span id="page-3-1"></span>1.6 Product recycling and disposal (Europe only)

<span id="page-3-3"></span><span id="page-3-2"></span>adopt the recommendations in the Directive as the target for all future product design and component

purchasing.

# <span id="page-4-0"></span>2 Overview

The Aztec AWT440 multi-input transmitter uses ABB's 400 range of advanced digital sensors for monitoring the key parameters in municipal and industrial water / wastewater treatment.

Information from the sensor is sent to the transmitter via a sensor interface board. The process reading is displayed on the main page and can be displayed as a graph in the Chart View – [refer to Section 8.5, page 22](#page-21-1) for details of view options.

Diagnostic messages inform the user of the system status and can be logged for review. The system status can also be assessed remotely using optional MODBUS, Profibus or Ethernet communications.

Up to 4 digital sensors can be connected to the AWT440 transmitter using ABB's EZLink technology. Installation and commissioning is simplified with plug-and-play digital sensor connections and automatic sensor recognition and set-up.

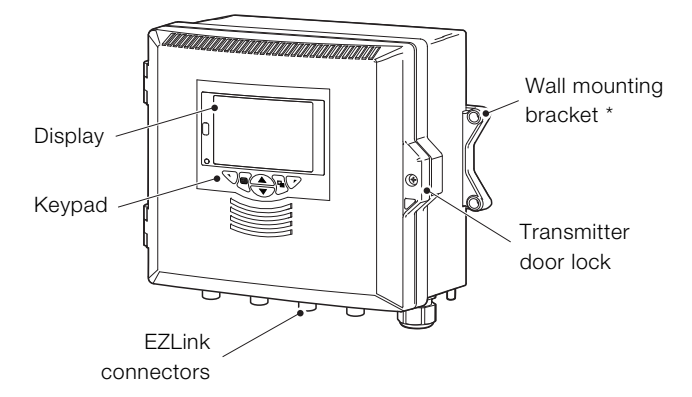

\* Panel- and pipe-mount options are also available – see page [7](#page-6-2)

Fig. 2.1 Aztec AWT440 transmitter – main components

# <span id="page-5-0"></span>3 Mechanical installation

## <span id="page-5-1"></span>3.1 Sensor installation

Refer to the sensor's Operating instruction for installation procedures.

#### <span id="page-5-3"></span><span id="page-5-2"></span>3.2 Transmitter installation

3.2.1 Optional accessories Optional installation accessories:

Cable gland kit Weathershield Panel-mount kit Pipe-mount kit

# <span id="page-5-4"></span>3.2.2 Location

For general location requirements refer to [Fig. 3.1](#page-5-6). Select a location away from strong electrical and magnetic fields. If this is not possible, particularly in applications where mobile communications equipment is expected to be used, screened cables within flexible, earthed metal conduit must be used.

Install in a clean, dry, well ventilated and vibration-free location providing easy access. Avoid rooms containing corrosive gases or vapors, for example, chlorination equipment or chlorine gas cylinders.

# <span id="page-5-5"></span>3.2.3 Wall mounting

Dimensions in mm (in.)

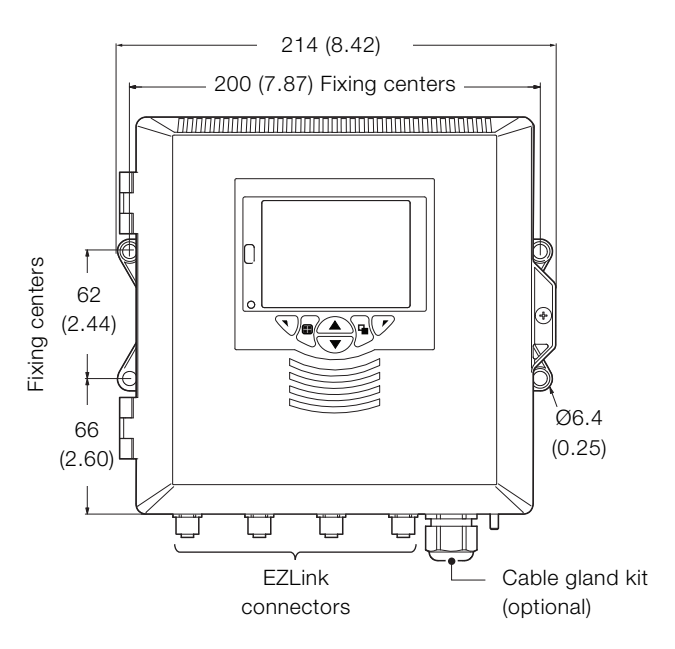

Fig. 3.2 Transmitter wall-mount

<span id="page-5-6"></span>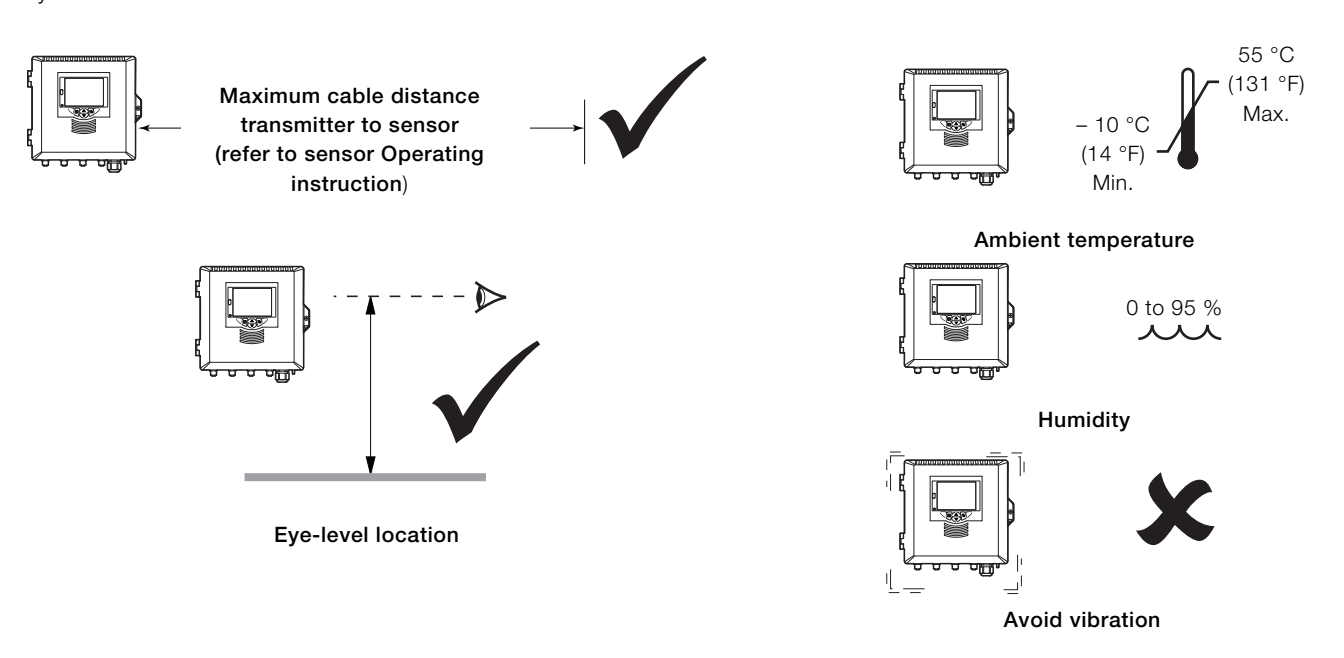

Fig. 3.1 Transmitter location

#### <span id="page-6-2"></span><span id="page-6-0"></span>3.2.4 Panel mounting (optional)

İ

Torque each panel clamp anchor screw to 0.5 to 0.6 Nm (4.42 to 5.31 lbf/in.)

#### IMPORTANT (NOTE)

Do not overtighten the screws.

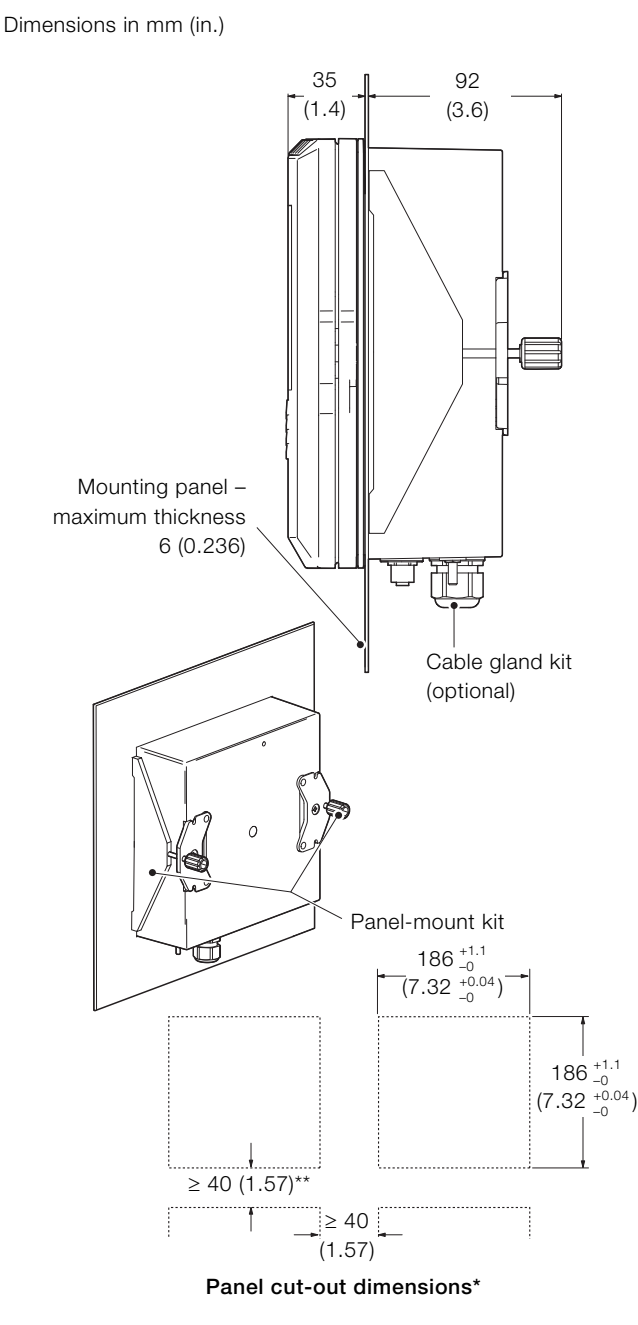

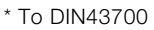

 $**\geq$ 150 mm (6 in.) if (optional) cable glands fitted

#### Fig. 3.3 Transmitter panel-mount option

# <span id="page-6-1"></span>3.2.5 Pipe mounting (optional)

Dimensions in mm (in.)

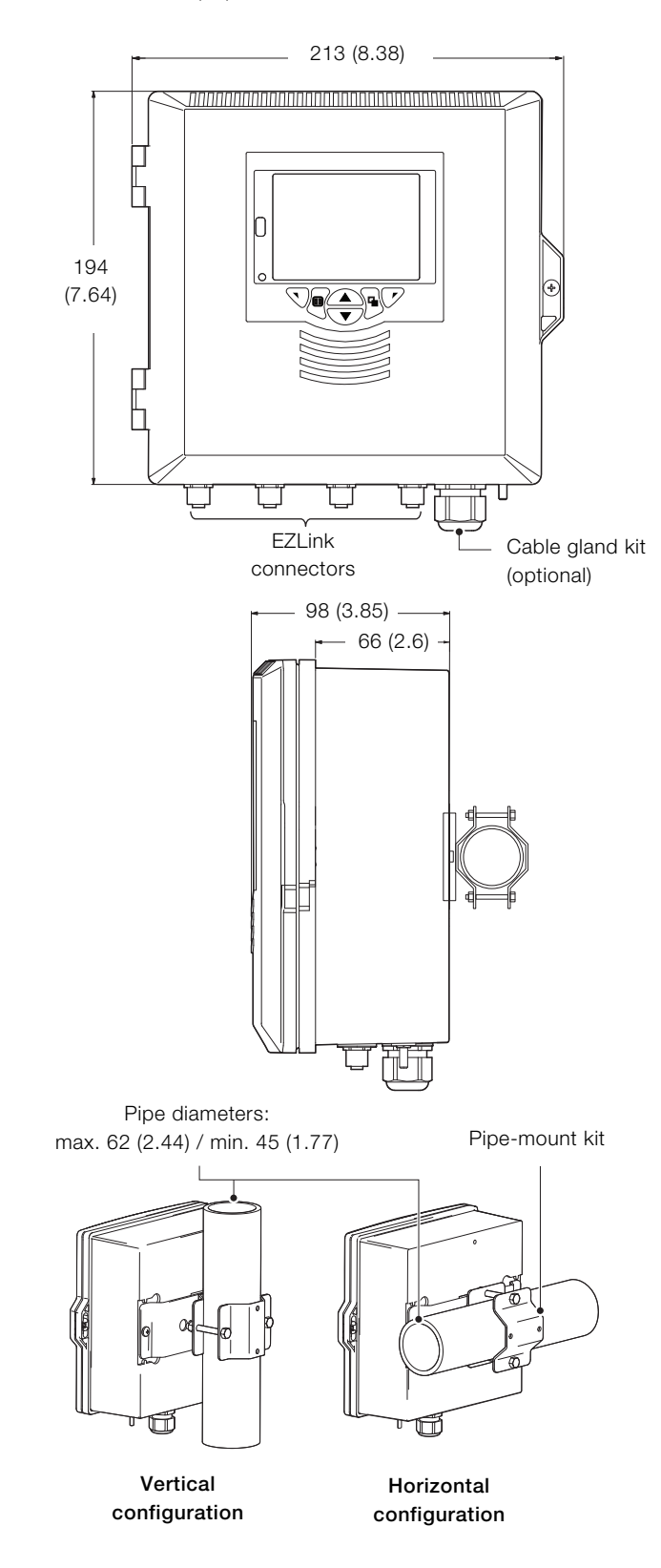

Fig. 3.4 Transmitter pipe-mount options

# <span id="page-7-0"></span>4 Electrical installation

### DANGER – Serious damage to health / risk to life

- The transmitter is not fitted with a switch  $-$  an isolation device such as a switch or circuit breaker conforming to local safety standards must be fitted to the final installation. It must be fitted in close proximity to the transmitter, within easy reach of the operator and marked clearly as the isolation device for the transmitter.
	- Remove all power from supply, relay, any powered control circuits and high common mode voltages before accessing or making any connections. Use cable appropriate for the load currents: 3-core cable rated 3 A and 75 °C (167 °F) minimum, and voltage: 100 / 240 V that conform to either IEC 60227 or IEC 60245, or to the National Electrical Code (NEC) for the US, or the Canadian Electrical Code for Canada. The terminals accept cables AWG 26 to 16 (0.14 to 1.5 mm2).
	- All connections to secondary circuits must have insulation to required local safety standards. After installation, there must be no access to live parts, for example, terminals. Use screened cable for signal inputs and relay connections. Route signal leads and power cables separately, preferably in an earthed (grounded) flexible metal conduit.

#### USA and Canada only

- The supplied cable glands are provided for the connection of MODBUS, Profibus and Ethernet communication wiring ONLY.
- The supplied cable glands and use of cable / flexible cord for connection of the mains power source to the mains input and relay contact output terminals is not permitted in the USA or Canada.
- For connection to mains (the mains input and relay contact outputs), use only suitably rated field wiring insulated copper conductors rated min. 300 V, 16 AWG, 90C. Route wires through suitably rated flexible conduits and fittings.

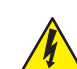

#### WARNING – Bodily injury

- If the transmitter is used in a manner not specified by the Company, the protection provided by the equipment may be impaired.
- Ensure the correct fuses are fitted see [Fig. 4.2,](#page-8-0)  [page 9](#page-8-0) for fuse details.
- Replacement of the internal battery must be carried out by an approved technician only.
- The transmitter conforms to Installation Category II of IEC 61010.
- All equipment connected to the transmitter's terminals must comply with local safety standards (IEC 60950, EN61010-1).
- The DC power supply and the optional Ethernet and bus interface connectors must be connected to Safety Extra Low Voltage (SELV) circuits.

<span id="page-8-1"></span>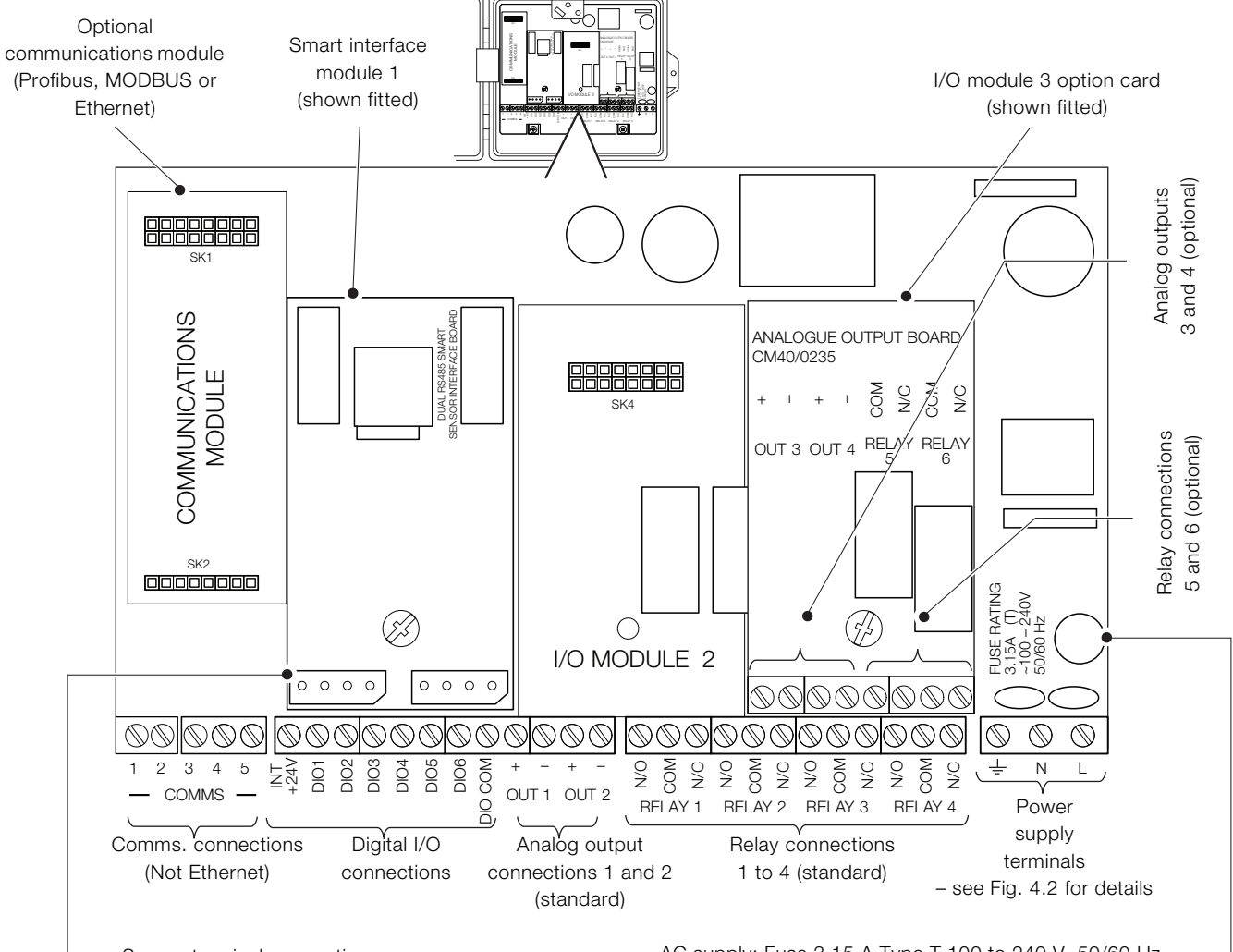

Sensor terminal connections

AC supply: Fuse 3.15 A Type T 100 to 240 V, 50/60 Hz DC supply: Fuse 6.3 A Type T 100 to 240 V, 50/60 Hz

#### Fig. 4.1 Connections overview

<span id="page-8-0"></span>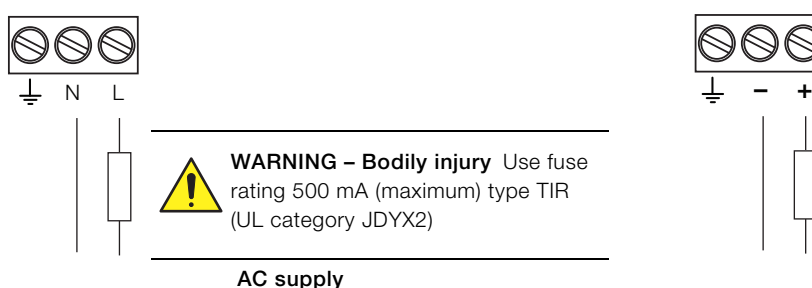

100 to 240 V AC ±10 %, 50 / 60 Hz (90 min. to 264 V max. AC, 45/65 Hz)

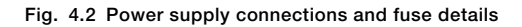

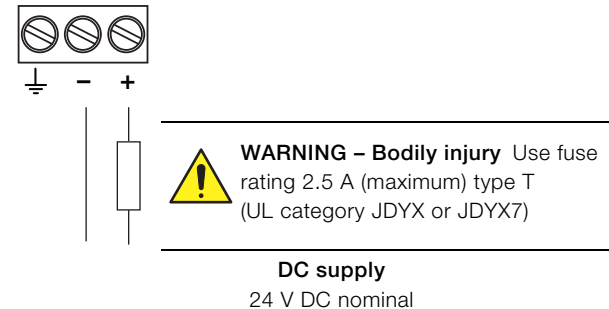

(18 min. to 36 V max.)

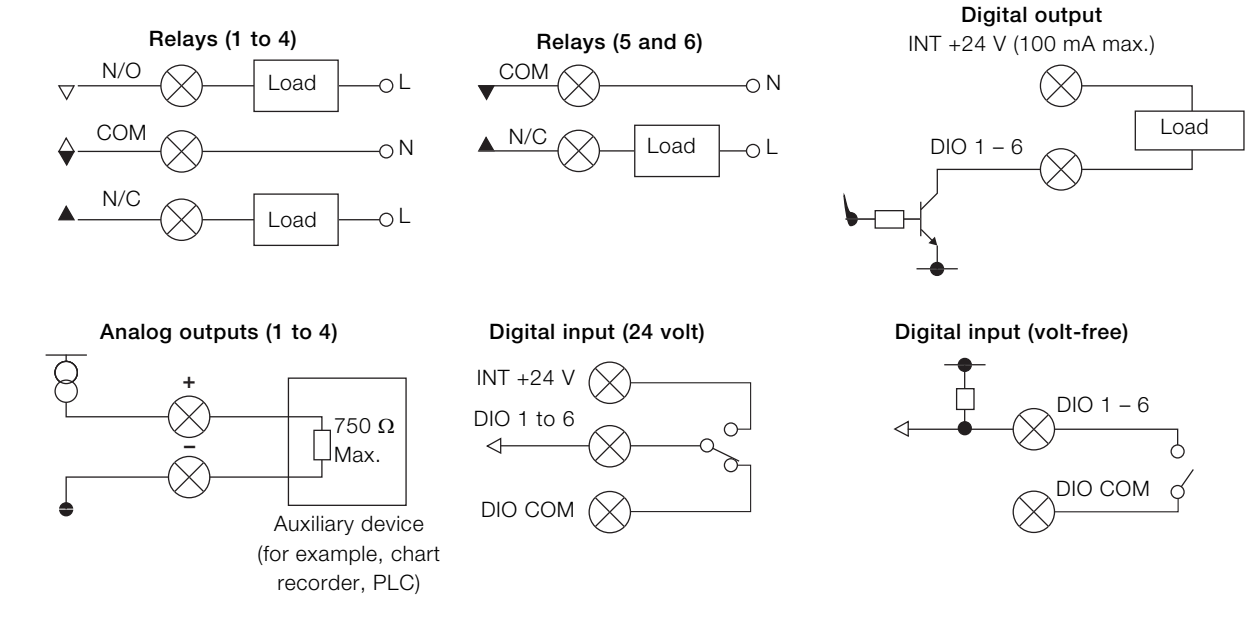

Fig. 4.3 Digital I/O, relays and analog output connections

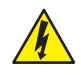

# <span id="page-10-0"></span>DANGER – Serious damage to health / risk to life

#### USA and Canada only

The supplied cable glands and use of cable / flexible cord for connection of the mains power source to the mains input and relay contact output terminals is not permitted.

Referring to [Fig. 4.4:](#page-10-1)

- 1. Using a suitable screwdriver, release door retaining screw (A) and open the transmitter door.
- 2. Release cover plate retaining screw  $(B)$  and remove cover plate  $(C)$ .
- 3. Slide retaining clip  $(D)$  off blanking plug  $(E)$  and remove the blanking plug.
- 4. Fit cable gland  $(F)$  and secure using nut  $(G)$ .
- 5. Remove gland cover  $(H)$  and route mains power supply cable  $\left(\overline{\phantom{a}}\right)$  through it.
- 6. Route the cable through cable gland  $(F)$  and into the enclosure case.

IMPORTANT (NOTE) Cable glands are supplied with single- and twin-holed bushes. Use a single-holed bush for the mains power cable.

- 7. Make connections to the power supply connection terminals  $(K)$ .
- 8. Tighten gland cover  $(H)$ .
- 9. Refit cover plate  $(\widehat{C})$  and secure it with retaining screw  $(\widehat{B})$ .
- 10. Close the transmitter door and secure with door retaining screw  $(A)$ .

<span id="page-10-1"></span>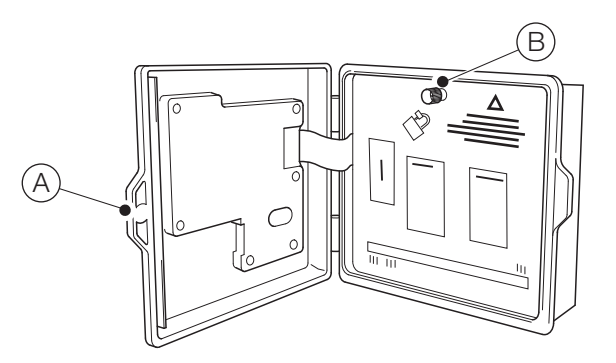

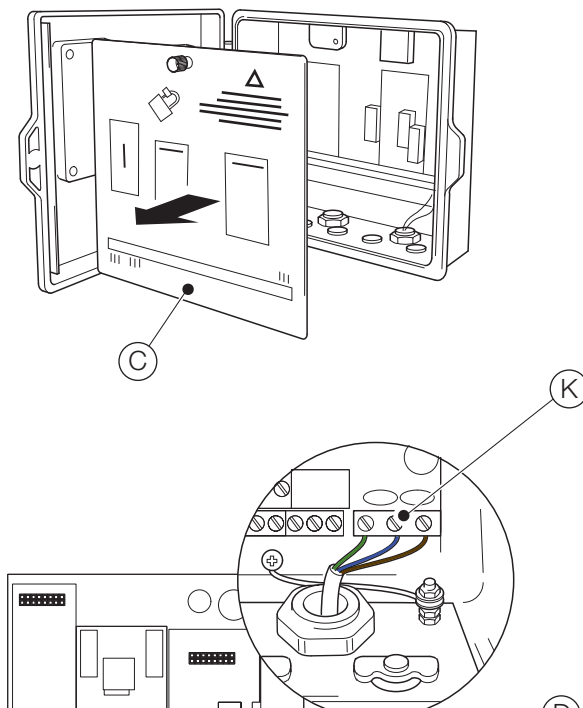

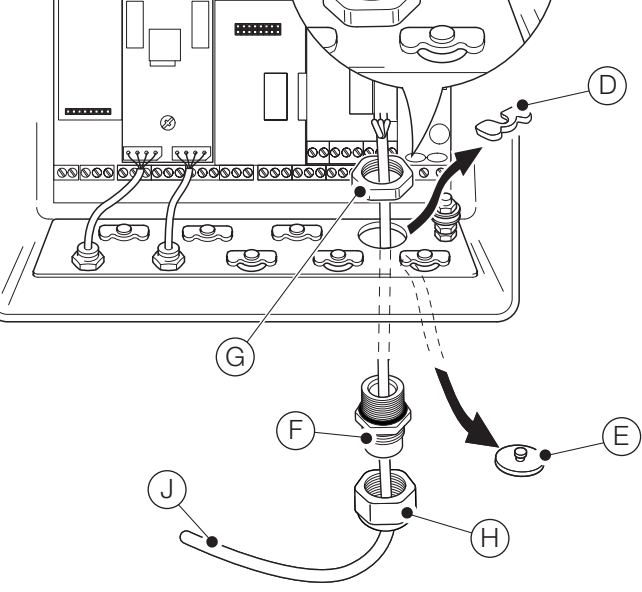

Fig. 4.4 Connecting the transmitter mains power supply

#### <span id="page-11-0"></span>IMPORTANT (NOTE)

ı Maximum length of cable from transmitter to sensor(s) – refer to sensor Operating instruction.

The Aztec AWT440 transmitter is supplied as standard with 2 sensor EZLink connections.

Referring to [Fig. 4.5:](#page-11-1)

- 1. Align the pins in sensor cable connector  $(A)$  with the holes in EZLink connector  $(B)$  and push the connectors together.
- 2. Turn nut  $\overline{C}$  clockwise to secure the connectors together.

The transmitter detects the type of sensor connected automatically.

#### IMPORTANT (NOTE) İ

A single Aztec AWT440 transmitter can monitor the inputs from up to 4 sensors. Each smart sensor interface module can accommodate 2 sensors. Therefore, to monitor 4 sensors, 2 input modules must be fitted to the transmitter.

#### IMPORTANT (NOTE)

L When installing sensor extension cables, ensure the male end (end with label) of the cable is installed towards the transmitter.

<span id="page-11-1"></span>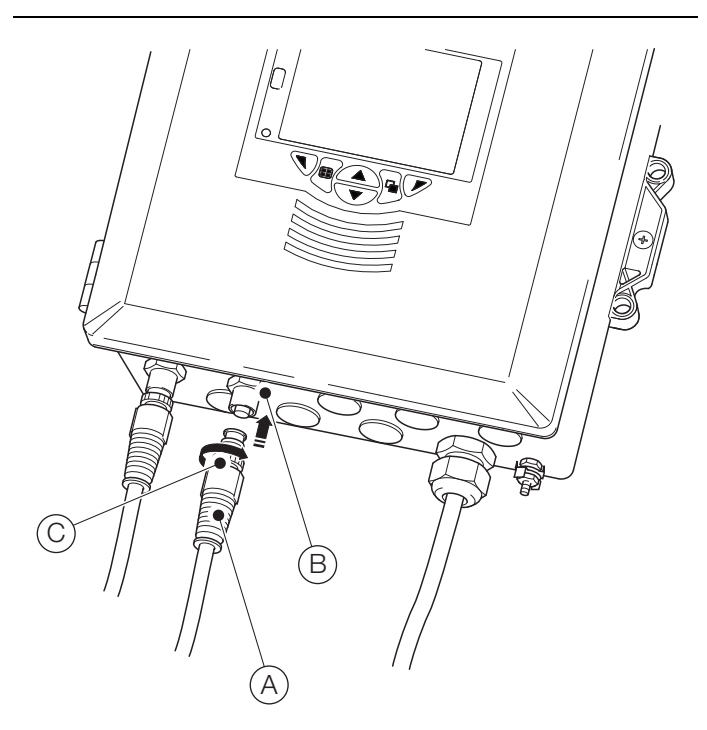

Fig. 4.5 Connecting the sensor EZLink connectors

# <span id="page-12-0"></span>5 Easy setup

When the transmitter is started up for the first time, or when Restore defaults is selected from the

Configuration/Device Setup/Initial Setup menu (see [Section 12.3, page 31](#page-30-3)), the 'Easy Setup' prompt is displayed:

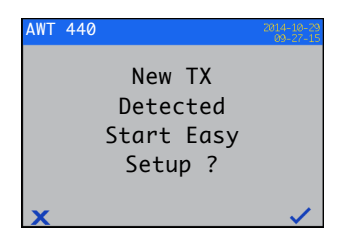

Press the  $\nabla$  key ( $\vee$ ) to start Easy Setup or press the  $\nabla$  key  $(\times)$  to cancel and exit to the main Operator page.

Press the  $\sqrt{ }$  key (Edit) to change the default value / setting to the required value / selection. Press the  $\overline{\mathbb{Q}}$  key (Next) to accept the default or revised value /selection and advance to the next parameter.

Transmitter parameters that can be configured in this way are: Language, Instrument Tag, Diagnostics View, Signals View, Chart View, Alarm View, Analog OP View, Calibration Log, Alarm Log, Audit Log, Diagnostics Log, Date Format and Date & Time.

On completion of Easy Setup, the display returns to the 'Easy Setup' start screen:

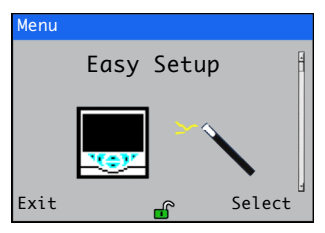

Press the  $\nabla$  key (Select) to revise / amend the settings just made or press the  $\bigtriangledown$  key (Exit) to cancel and exit to the main Operator page.

All transmitter parameters can be revised / changed at any time by selecting Enter Configuration from any Operator or View page menu, followed by Advanced from the Access Level menu.

# IMPORTANT (NOTE)

- If 'Easy Setup' does not detect a keypress within 5 minutes, the display changes automatically to the main Operator page.
	- Refer to Section 8.1, page 17, for details of menu navigation and parameter selection / adjustment.

# <span id="page-12-1"></span>6 Calibration and sensor setup

Calibration and sensor setup are sensor-specific – refer to the relevant sensor Operating instruction to perform a calibration and setup the sensor.

# CAUTION – Minor injuries

Do not attempt to setup the transmitter unless the sensor and transmitter are fully installed and ready for operation.

Ensure all electrical connections have been made correctly and switch on the power to the transmitter. If the sensor is being commissioned for the first time, sensor calibration and set-up is recommended for best results.

# IMPORTANT (NOTE)

- The menu structure, general operation and menu descriptions are detailed in [Section 12, page 30](#page-29-1).
- Refer to Section 8.1, page 17, for details of menu navigation and parameter selection / adjustment.

# <span id="page-13-0"></span>7 'Hot-plugging'

Hot plugging is a feature of the AWT440 transmitter that enables sensors to be added, removed or replaced without the need to power down the transmitter. The EZLink connector enables sensors to be connected and disconnected without tools and without opening the transmitter enclosure. Hot plugging also enables a sensor to be configured in one location, then installed in a different location without the need to reconfigure the sensor as all the configuration values are stored in the sensor.

Hot-plugging recognizes both the connection of a replacement sensor to an input channel previously used by another sensor and the connection of a new sensor to a previously unused input channel.

The 'Easy Setup' menu is displayed when a new or replacement sensor is connected to the transmitter.

For the purposes of the remainder of Section 7, the following definitions apply:

Sensor setup parameters are those that are sensor-specific and are stored in the sensor (for example, sensor tag, serial number, cleaning interval, units, date of manufacture etc.). For some sensor types, the setup parameters may also include primary variable, measurement units and measurement range. The transmitter maintains a copy of these parameters as long as the sensor is connected.

Transmitter configuration parameters are those that define transmitter operation (for example, current output assignment and range, relay and alarm assignment). Some sensor types also store sensor setup parameters in the transmitter.

# <span id="page-13-3"></span><span id="page-13-1"></span>7.1 Sensor addition

To add a new sensor to an unused input channel:

1. Connect the sensor to the transmitter EZLink connector – see [Fig. 4.5, page 12.](#page-11-1) The transmitter detects the new sensor automatically and loads the sensor setup parameters stored in the sensor. When upload is complete, the 'Easy Setup' prompt is displayed:

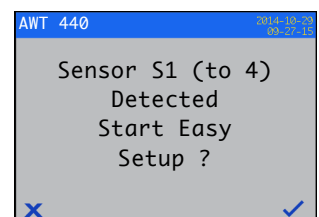

<span id="page-13-4"></span>2. Press the  $\overline{\mathscr{S}}$  key  $(\swarrow)$  to start Easy Setup or press the  $\overline{\mathscr{S}}$ key  $(\mathbf{\times})$  to use the **sensor setup parameters** stored in the sensor.

IMPORTANT (NOTE) The remaining steps are applicable only if Easy Setup is selected.

3. Press the  $\sqrt{ }$  key (Edit) to change the default value / setting to the required value / selection. Press the  $\bigtriangledown$  key (Next) to accept the default or revised value /selection and advance to the next parameter.

Sensor parameters that can be configured in this way are sensor-specific. Refer to the relevant sensor Operating instruction.

<span id="page-13-5"></span>4. On completion of 'Easy Setup', the display returns to the 'Easy Setup' start screen:

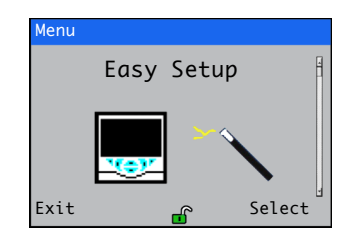

#### <span id="page-13-2"></span>7.2 Sensor replacement

A sensor can be replaced by a sensor of the same type or a different type. If a sensor is replaced by one of the same type, the sensor setup parameters from the sensor being removed can be retained (see Section [7.2.1\)](#page-14-2) for use with the new sensor, or set to use the values stored in the new sensor.

### <span id="page-14-2"></span><span id="page-14-0"></span>7.2.1 Replacing the sensor with a sensor of the same type

To replace a sensor of the same type and retain existing sensor setup parameters:

1. Disconnect the old sensor from the EZLink connector – see [Fig. 4.5, page 12](#page-11-1). The diagnostic message

 $\setminus$  S1 (to 4): Removed is displayed in the status bar at the bottom of the main Operator page.

# IMPORTANT (NOTE)

To retain existing transmitter setup parameters for use with the new sensor:

do not acknowledge sensor removal after the S1 (to 4): Removed warning is displayed. If sensor removal is acknowledged, the transmitter configuration for the channel is reset to factory defaults.

To maintain the value of analog, digital and relay outputs during sensor replacement, press the  $\overline{\mathcal{N}}$  key and select Manual Hold from the Operator page menu.

If a failure current has been configured for an analog output, the output's value is not held. Sensor removal is classed as a failure by the diagnostic system and this overrides the existing analog output current.

2. Connect the new sensor to the same EZLink connector – see [Fig. 4.5, page 12](#page-11-1). A user prompt is displayed offering a choice of which configuration to use:

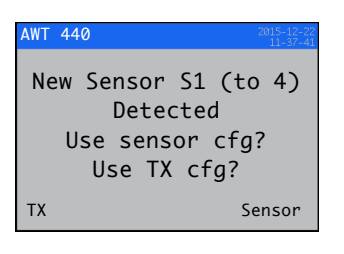

3. Press the  $\overline{\mathcal{N}}$  key (TX) to use the sensor configuration saved in the transmitter (used with the sensor previously connected) or press the  $\nabla$  key (Sensor) to use the sensor configuration stored in the new sensor.

The 'Easy Setup' prompt is displayed:

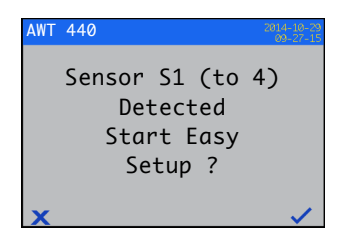

4. Press the  $\sqrt{\ }$  key ( $\angle$ ) to cancel Easy Setup and start measurement using the sensor immediately, or press the  $\mathcal{V}$  key  $(\vee)$  to edit the sensor configuration using the Easy Setup menu – [see Section 7.1, page 14,](#page-13-3) steps [2](#page-13-4) to [4.](#page-13-5)

#### <span id="page-14-1"></span>7.2.2 Replacing a sensor with a sensor of a different type To replace a sensor with a sensor of a different type:

- 1. Disconnect the old sensor from the EZLink connector see [Fig. 4.5, page 12](#page-11-1). The diagnostic message  $\setminus$  S1 (to 4): Removed is displayed in the status bar at the bottom of the main Operator page.
- 2. Press the  $\sqrt{ }$  key and select Ack Sensor Removed from the Operator page menu to reset the transmitter configuration parameters for this sensor to factory default values.
- 3. Connect and configure the new sensor as described in [Section 7.1, page 14](#page-13-3).

#### <span id="page-15-0"></span>7.3 Sensor removal

When a sensor is disconnected, the diagnostic message  $\bigotimes$  S1 (to 4): Removed is displayed in the status bar at the bottom of the main Operator page.

To remove a sensor permanently, press the  $\overline{\mathcal{N}}$  key and select Ack Sensor Removed from the Operator page menu. This resets sensor setup parameters (stored in the transmitter) to factory defaults, clears all the output settings associated with the input (including analog output sources and alarm sources) and disables any associated digital output and relay sources. If more than one sensor remains connected, the Operator page display(s) for the remaining sensor(s) is (are) reset and any diagnostic messages related to the sensor that was removed are cleared. If no sensors are connected, the Operator page is blank.

To remove a sensor temporarily, DO NOT acknowledge sensor removal as described above. Sensor setup parameter settings for the input channel are retained. Analog and digital outputs continue to function as described in Section [7.4](#page-15-2).

IMPORTANT (NOTE) To maintain the value of analog, İ digital and relay outputs during temporary sensor removal, press the  $\sqrt{ }$  key and select Manual Hold from the Operator page menu.

If a failure current has been configured for an analog output, the output's value is not held. Sensor removal is classed as a failure by the diagnostic system and this overrides the existing analog output current.

If a sensor is subsequently refitted, reconnection is detected by the transmitter and measurement using the sensor resumes. The diagnostic message is cleared and the state of any analog, digital and relay outputs are restored together with their associated alarm settings.

#### <span id="page-15-2"></span><span id="page-15-1"></span>7.4 Device behavior on sensor removal

If a sensor is assigned as the source of an analog output and the sensor is disconnected from the transmitter, the analog output is driven to the configured failure current. If a failure current has not been configured, the analog output is driven to the minimum configurable output current.

If a sensor is assigned as the source of a low process alarm and the sensor is disconnected from the transmitter, the alarm is triggered. All digital outputs and relays assigned to the same alarm source are also set according to their configured polarity.

# <span id="page-16-0"></span>8 Operation

# <span id="page-16-2"></span><span id="page-16-1"></span>8.1 Front panel keys

The transmitter is operated using the keys on the front panel. Prompts associated with active keys are displayed on each screen. Diagnostic messages are detailed in [Appendix A.1,](#page-41-1)  [page 42,](#page-41-1) display icon descriptions are detailed in [Section 11,](#page-27-3)  [page 28.](#page-27-3)

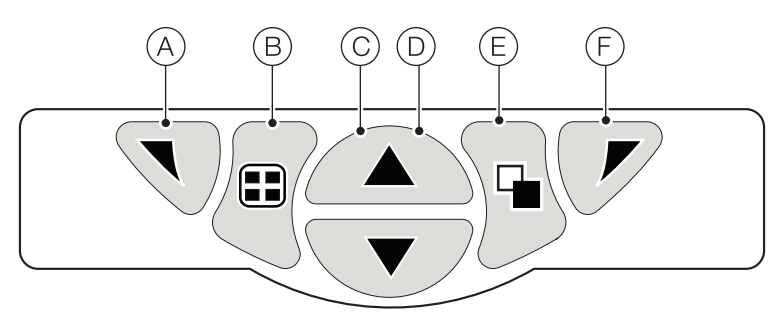

# Fig. 8.1 Front panel keys

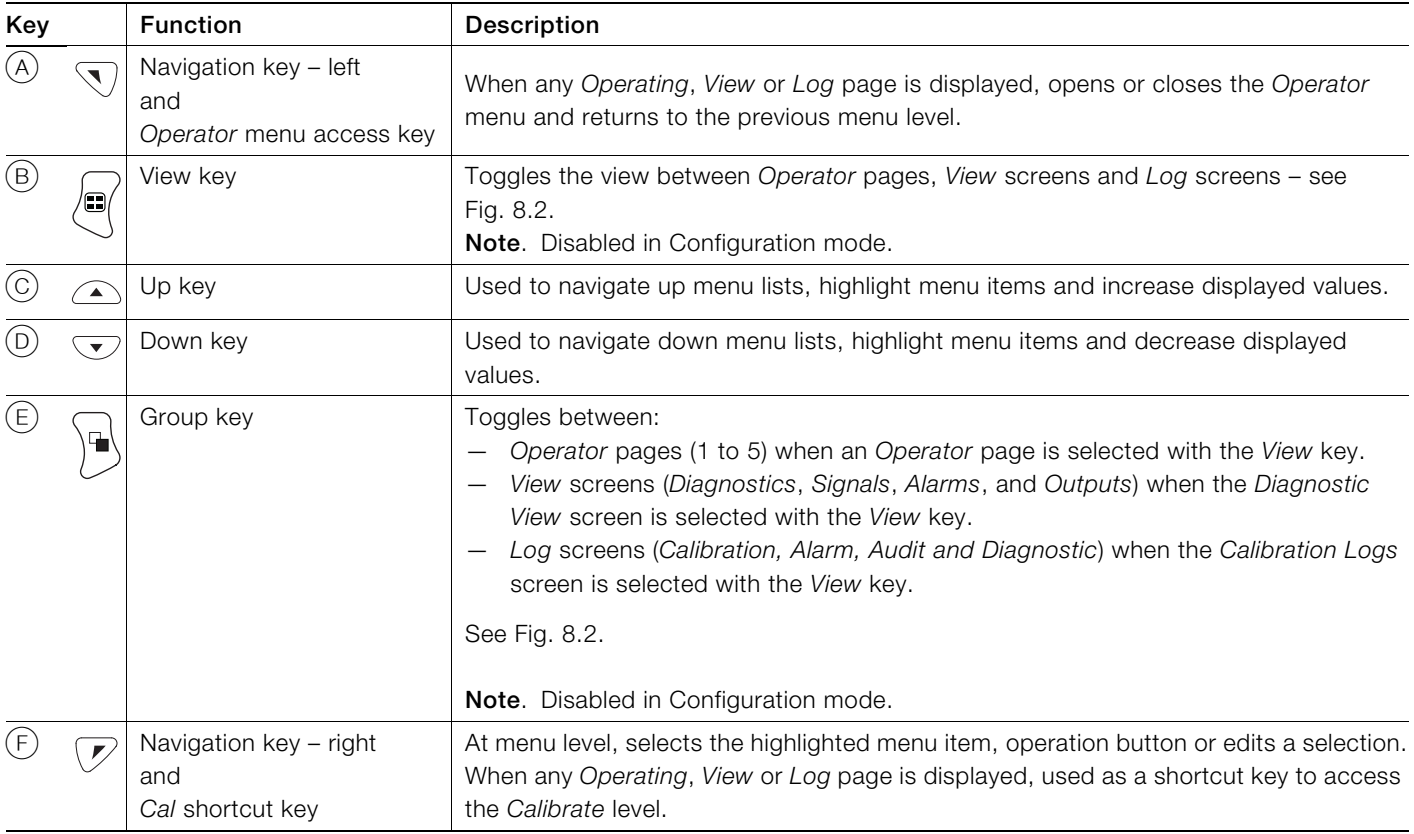

Table 8.1 Key functions

<span id="page-17-0"></span>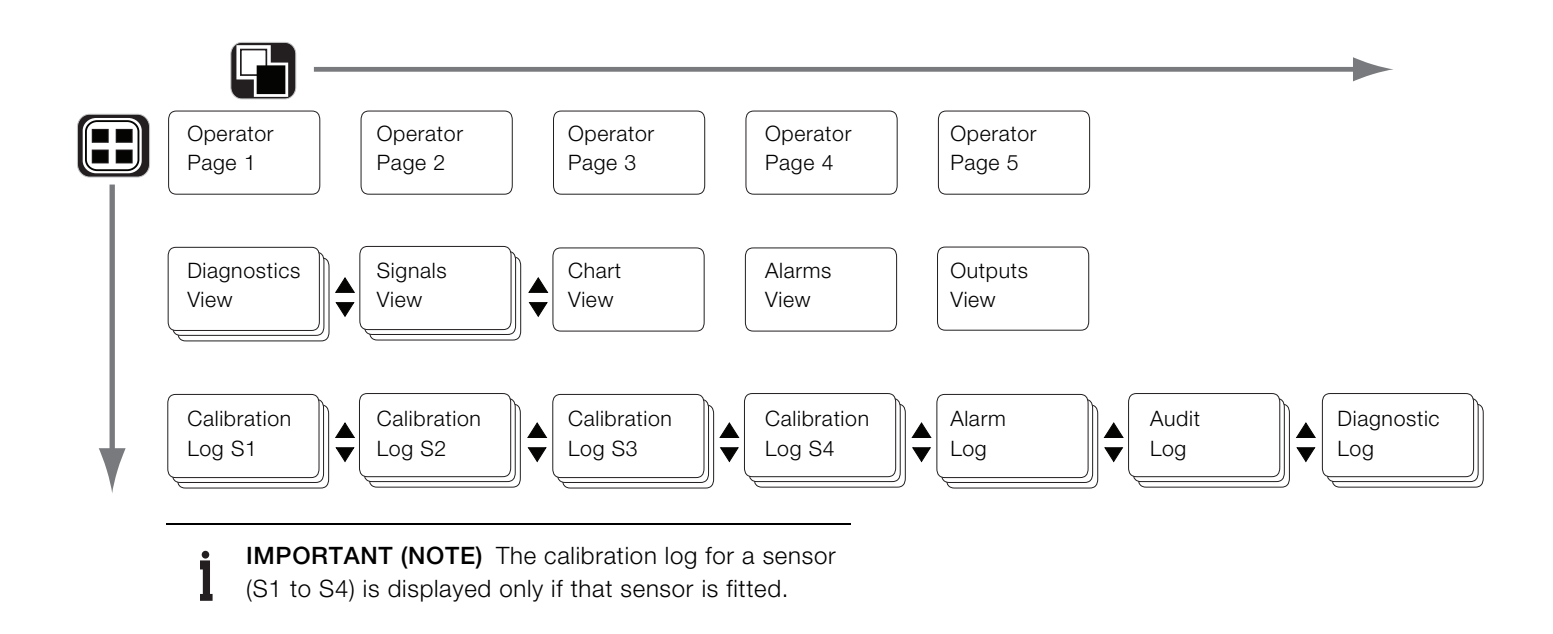

Fig. 8.2 Menu navigation overview

# <span id="page-18-0"></span>8.2 Operation modes

The transmitter has 4 modes of operation – all modes are accessed from the Operator menu – see [Fig. 8.3:](#page-18-2)

- Operating: displays real-time sensor values on Operating Pages – [refer to Section 8.4, page 20.](#page-19-1)
- View: displays diagnostic messages, alarms, output values, signals (including the flow rate where applicable) and (chart) traces – [refer to Section 8.5, page 22](#page-21-1).
- Log: displays recorded diagnostic, calibration and audit events and alarms – [refer to Section 8.6, page 23](#page-22-2).
- Configuration: enables the transmitter to be configured [refer to Section 12, page 30.](#page-29-1)

#### <span id="page-18-3"></span><span id="page-18-1"></span>8.3 Operator menus

# IMPORTANT (NOTE)

Operator menus cannot be accessed directly from the Configuration level.

#### Referring to [Fig. 8.3:](#page-18-2)

- Operator menus  $(A)$  are accessed from any Operating, View or Log page by pressing the  $\overline{\mathbb{Q}}$  key  $\overline{B}$ .
- Operator sub-menus (indicated by the  $\blacktriangleright$  arrow) are selected by pressing the  $\nabla$  key  $(C)$ .
- The Calibrate page can be opened directly from an Operator page (bypassing the Configuration level menus) using CAL shortcut  $(D)$ . Press the  $\nabla$  key  $(C)$  (below the CAL prompt).

<span id="page-18-2"></span>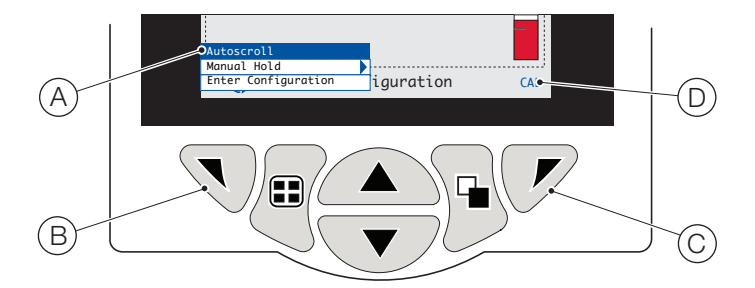

Fig. 8.3 Operator menus

Operator menus comprise:

- Operator Pages: displays the Operator page for each available sensor.
- Data Views: displays enabled data views.
- Logs: displays enabled Log views.
- Alarm Acknowledge: acknowledges the active alarm displayed in the Alarms View.
- Manual Hold: holds (freezes) the current outputs and alarms for the selected sensor(s).

#### IMPORTANT (NOTE)

Active values are still indicated on the display.

- Manual Clean: initiates a sensor cleaning cycle.
- Ack. Sensor Removed (displayed only if a sensor is disconnected from the transmitter): confirms permanent sensor removal and resets transmitter configuration settings to factory default for the sensor input.
- Media Card: displays the status of the SD card / USB stick (enabled only if a removable media module is fitted) and enables the operator to place the media online / offline.
- Autoscroll (enabled on Operator pages only): displays Operator pages sequentially when multiple sensors are fitted.
- Enter Configuration (enabled on all pages): enters Configuration parameters via the Access Level – [refer to](#page-26-3)  [Section 10.2, page 27](#page-26-3) for access levels and password security options.

# <span id="page-19-1"></span><span id="page-19-0"></span>8.4 Operating mode

In operating mode, process values (PVs) from connected sensors are displayed on Operator Pages. A maximum of 5 Operator Pages can be displayed.

Operator Page 1 (the default page) displays the PVs from all connected sensors simultaneously (a maximum of 4 sensors can be connected). The remaining 4 Operator pages can be assigned to display values from individual sensors (in any sensor order). To achieve this, each sensor must be associated with a template in the Configuration level / Display / Operator Templates – see page [32.](#page-31-1)

<span id="page-19-2"></span>In [Fig. 8.4](#page-19-2), Operator page 1 shows that 4 sensors are connected.

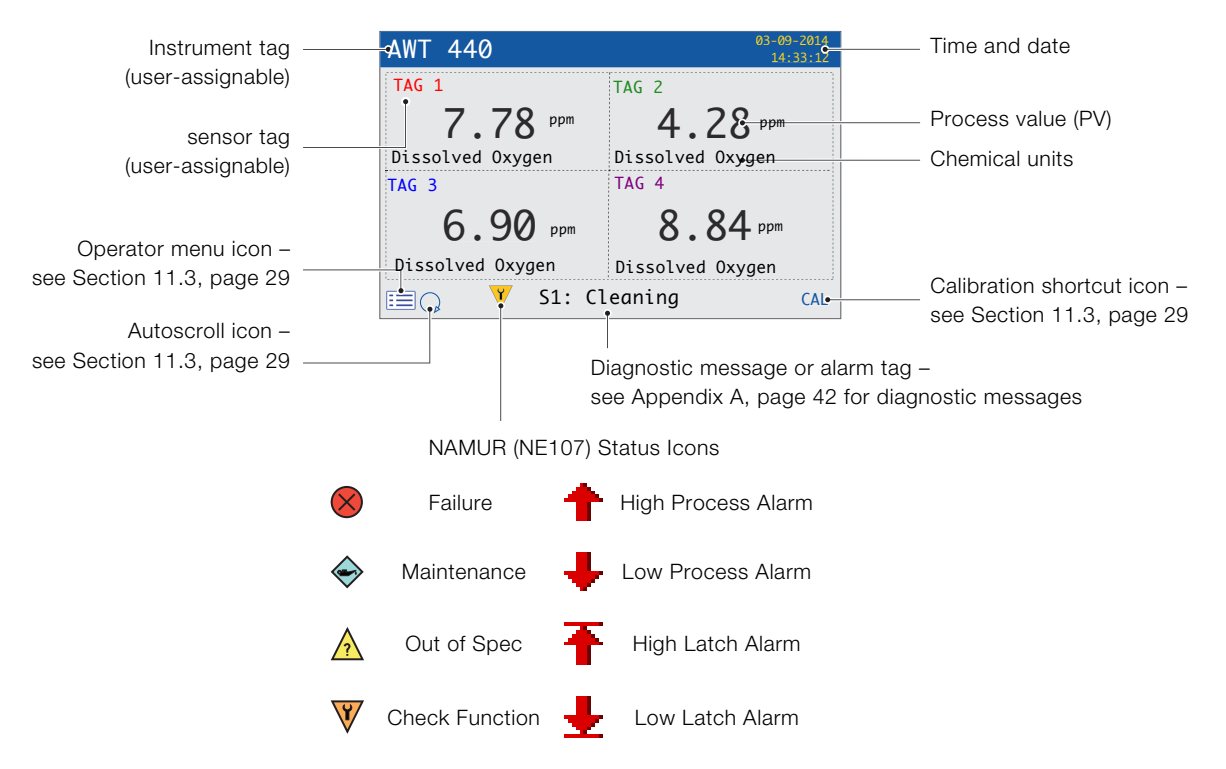

\*The highest priority diagnostic or alarm is displayed. Other active diagnostic / alarm states can be viewed on the Diagnostics View – see page [22.](#page-21-1)

Fig. 8.4 Operator page 1 (optical dissolved oxygen multiple sensors)

[Fig. 8.5](#page-20-0) shows an overview of Operator pages 2 to 5. Each Operator Page displays the PV and temperature from a single sensor. Fixed, color-coded, user-assignable tags (one for each fitted sensor) and color-coded bargraphs aid identification of each sensor.

The bargraph indicates the PV. Minimum and maximum PVs are configurable in the Sensor Setup level. If the measured PV is above the maximum specified range of the sensor (refer to the sensor's Operating instruction), the bargraph flashes to indicate the value is outside the specified range.

When multiple sensors are fitted and Autoscroll is selected from the Operator Menu (see [Fig. 8.3, page 19\)](#page-18-2), the display scrolls through each available Operator Page consecutively.

<span id="page-20-0"></span>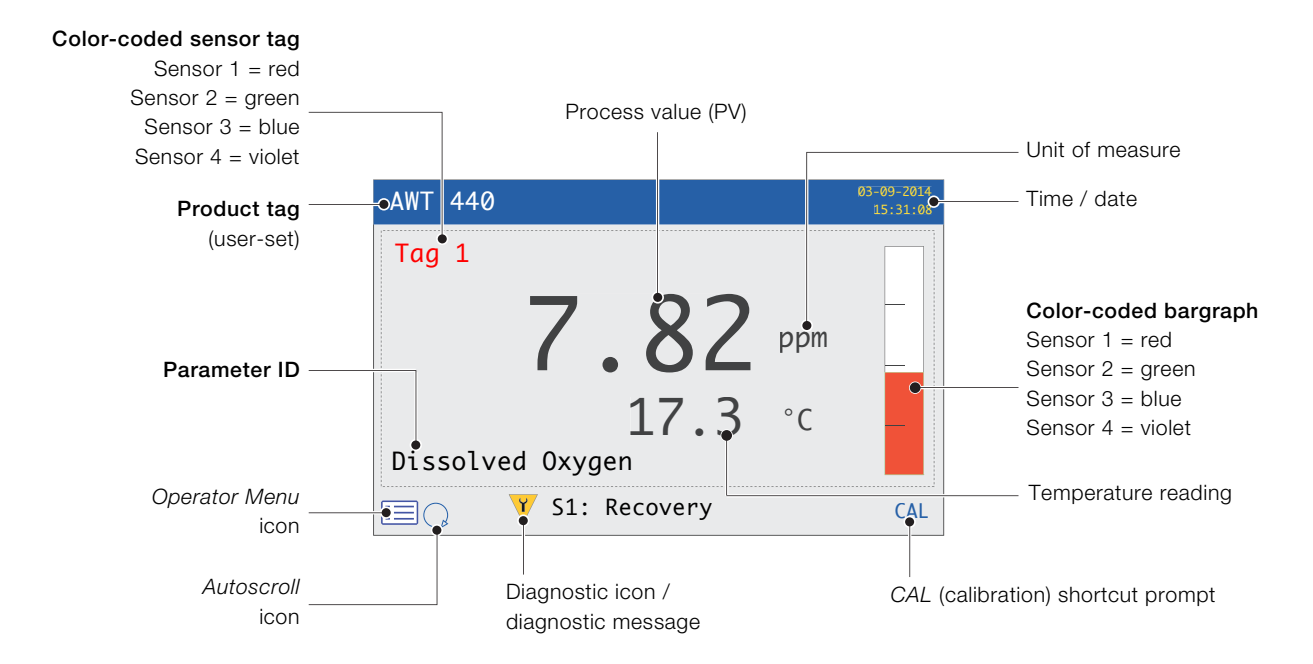

Fig. 8.5 Operator pages 2 to 5 – overview

# <span id="page-21-1"></span><span id="page-21-0"></span>8.5 View mode

Pages displayed in View mode comprise:

- Diagnostics view displays a list of active diagnostic messages identified by priority and message – see [Fig. 8.6](#page-21-2)
- Signals view displays a list of active signals and their values – see [Fig. 8.7](#page-21-3)
- Chart view represents the sensor readings as a series of color-coded traces – see [Fig. 8.8](#page-21-4)
- Alarms view displays a list of alarms identified by priority (sequence number), source and status – see [Fig. 8.9](#page-21-5)
- Outputs view displays a list of alarms identified by analog output ID, output value and percentage of output value – see [Fig. 8.10](#page-21-6)

Diagnostic message

<span id="page-21-4"></span>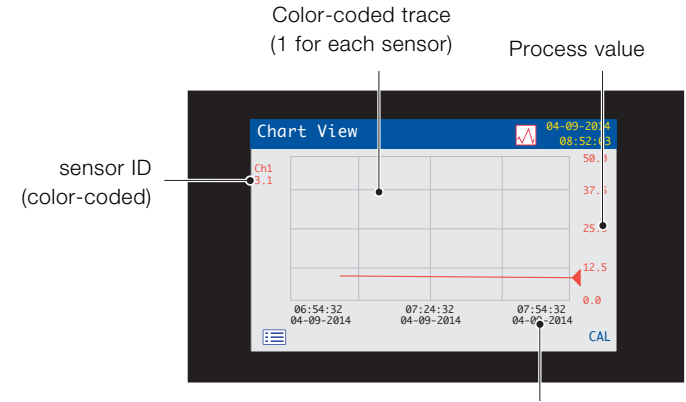

Trace time / date

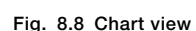

<span id="page-21-5"></span>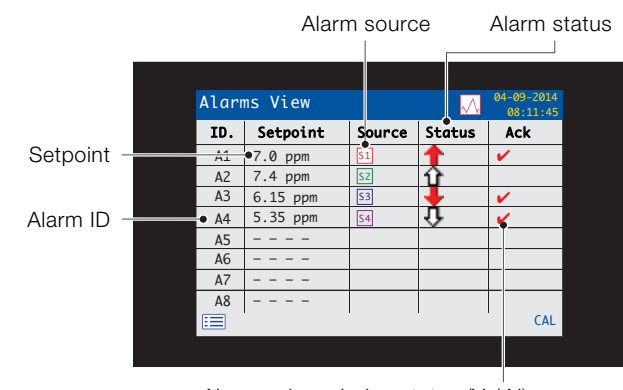

Alarm acknowledge status (Y / N)

#### Fig. 8.9 Alarms view

<span id="page-21-6"></span>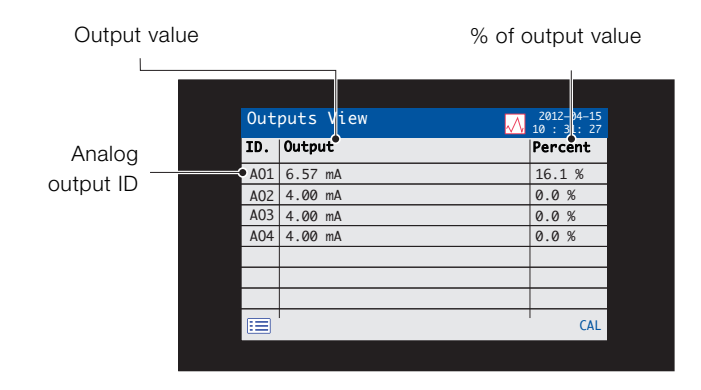

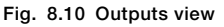

#### Fig. 8.6 Diagnostics view

 01  $\overline{\bullet}$  03 O3  $\equiv$ 

肩

Diagnostics Vie

No. Message

PV Failure NV Error Cal. Failed Cleaning

<span id="page-21-2"></span>NAMUR icon and message priority – see page [42](#page-41-0)

<span id="page-21-3"></span>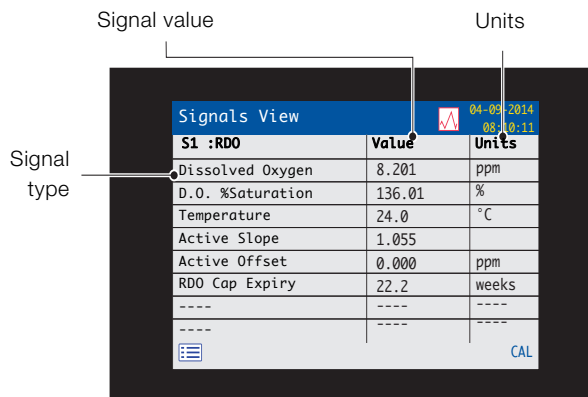

CAL

 $0.90 - 201$ <u>08:10:11</u> View icon

Fig. 8.7 Signals view

# <span id="page-22-2"></span><span id="page-22-0"></span>8.6 Log mode

Log mode pages display logged information in the sequence it occurred.

Log mode pages comprise:

- Calibration Logs: a history of calibration routines. One log is provided for each sensor and is displayed only if the sensor is fitted. Each log can store 15 entries that are displayed in date order.
- Alarm Log: a history of alarm events.
- Audit Log: a history of analyzer activity.
- Diagnostics Log: a history of diagnostic events.

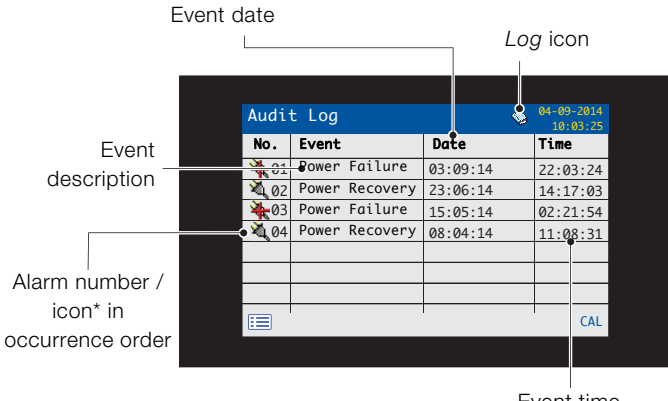

Event time

\*Icons not displayed on Alarm Log or Calibration Log

Fig. 8.11 Log page (example of Audit Log shown)

# <span id="page-22-1"></span>8.6.1 Log entries

Example Calibration Log entries along with a description are shown in [Table 8.2](#page-22-3). Example Audit Log entries together with a description are shown in [Table 8.3](#page-22-4). The Diagnostics Log shows the history of diagnostic messages that have been displayed in the Diagnostic View – [see Appendix A, page 42](#page-41-0).

<span id="page-22-3"></span>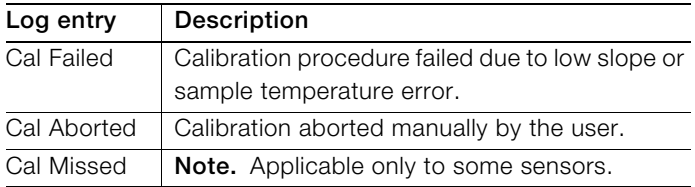

Table 8.2 Calibration log entries

<span id="page-22-4"></span>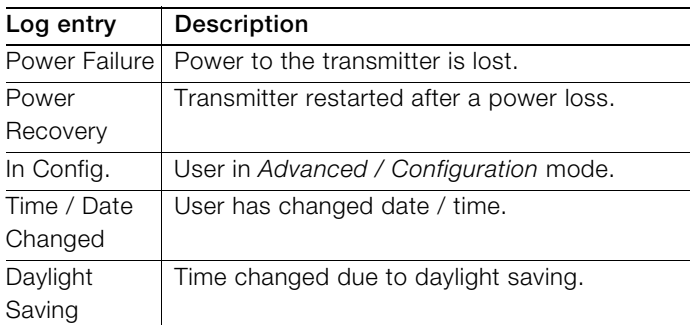

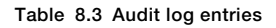

# <span id="page-23-0"></span>9 Data logging

Data recorded in the transmitter's internal memory can be archived to a removable SD card or USB stick. The transmitter continuously records all data to its internal memory and keeps track of archived data.

IMPORTANT (NOTE) ABB's DataManager Pro 1 software can be used to store and view data archived from the transmitter.

The amount of time that data remains in the transmitter's internal memory depends on the sample rate – see [Table 9.1](#page-23-2).

Data is saved as text-format, comma-separated files. Configuration files are saved as binary-encoded files. Additional files can also be archived:

- Event log files containing Audit Log, Alarm Log, Diagnostic Log and Calibration Log data
- Data log files
- Configuration files

The transmitter's internal memory supports a maximum of 10 Data Log and Event Log files only and a maximum of 8 Configuration files. Durations for continuous recording are shown in [Table 9.1](#page-23-2) (internal storage).

<span id="page-23-2"></span>

| 5 <sub>s</sub> | 10 <sub>s</sub> | 30 <sub>s</sub> | m    | $5/10/30$ m | hr   |
|----------------|-----------------|-----------------|------|-------------|------|
| 30             | 60              | 180             | 300  | 300         | 300  |
| days           | days            | days            | days | days        | days |

Table 9.1 Internal (flash) memory storage capacity

A 2 GB SD card / USB stick has sufficient external storage capacity for >5 years data.

# <span id="page-23-1"></span>9.1 Removable media

# NOTICE – Property damage

To avoid potential damage or corruption to data recorded on removable media, take care when handling and storing. Do not expose to static electricity, electrical noise or magnetic fields. When handling an SD card / USB stick, take care not to touch any exposed metal contacts.

There are two methods of archiving to removable media:

# An SD card / USB stick is kept in the transmitter

Data is archived to the removable media automatically at set intervals. Archiving continues until the removable media is full; archiving then stops. To ensure all required data is archived successfully, swap the SD card / USB stick periodically for an empty one.

# Back-up critical data stored on removable media

regularly. The transmitter's internal memory provides a buffer for the most recent data only; if data stored on removable media is lost, it cannot be re-archived.

# Data is copied to an SD card / USB stick when required

When an SD card / USB stick is inserted into the transmitter, the media status can be set to Online causing unarchived data to be copied to the media – [see](#page-29-1)  [Section 12, page 30](#page-29-1) / Media Card menu level.

<span id="page-24-0"></span>IMPORTANT (NOTE) The transmitter is supplied with either an SD card or USB stick reader; the appropriate media must be used with each system.

Referring to [Fig. 9.1:](#page-24-3)

- 1. Using a suitable screwdriver, release door retaining screw  $(A)$ .
- 2. Open the transmitter door and insert media  $(B)$ . If required, press button  $(C)$  to place the media online. Red LED  $(D)$  is lit when the removable media is online.
- 3. To remove the media, if red LED  $(D)$  is lit, press button  $(C)$ to place the media offline and ensure LED is not lit.
- 4. Pull the removable media out of its socket. The media can then be inserted into an appropriate card reader / USB port on a PC and the data downloaded.
- 5. Close the transmitter door and secure with door retaining  $screw(A)$ .

<span id="page-24-3"></span>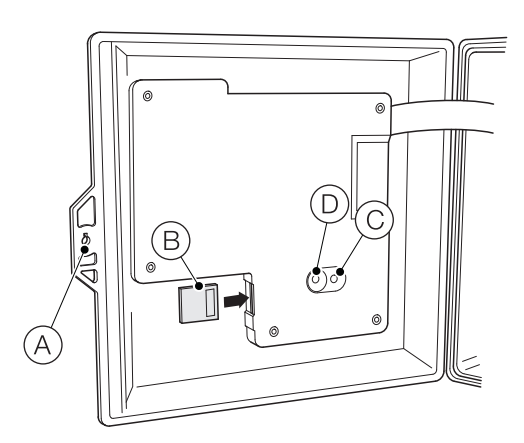

Fig. 9.1 SD card insertion and removal (USB stick insertion / removal procedure is identical but not shown)

IMPORTANT (NOTE) Data stored in the internal memory buffer can still be transferred to removable media when the archive media is placed on-line again (providing it is not off-line so long that the unarchived data in the internal memory is overwritten).

# <span id="page-24-1"></span>9.3 Archive file types

All files created by the transmitter are assigned filenames automatically. Each type of file is assigned a different file extension.

Archive files are created as text format, comma-separated data files.

The file type and extension for Data text files is '.D00'

— <ddmmmyy><hhmmss><instrument tag>.D00

The file type and extension for Event log files (containing historical entries from the Audit, Calibration, Diagnostic and Alarm logs is '.A00'.

— <ddmmmyy><hhmmss><instrument tag>.A00

#### IMPORTANT (NOTE)

- The 'instrument tag' is set in the Device Setup level (see page [31](#page-30-3)) when the user has access at Advanced level – [see Section 10, page 27](#page-26-4).
- The time and date are formatted according to the format selected in the Display level (Date & Time) – see page [33.](#page-32-0)

The transmitter's internal clock can be configured to adjust automatically at the start and end of Daylight Saving periods – see page [33.](#page-32-1)

Configuration filenames are pre-set as Config1 to Config8. The configuration file type and extension is '.CFG'.

#### <span id="page-24-2"></span>9.4 Data files

Text format archived data is stored in a comma-separated value (CSV) format and can be imported directly into a standard spreadsheet, for example, Microsoft<sup>®</sup> Excel<sup>1</sup>.

Alternatively, detailed graphical analysis of the data can be performed on a PC using ABB's DataManager Pro data analysis software.

New data files are created if:

- the transmitter configuration is changed.
- one of the current files exceeds the maximum permissible size (a new file is created at 00:00:00 a.m. on the following day). Data is logged into the existing file continuously until the new file is created.
- the daylight saving period starts or ends.
- working files cannot be found / are corrupted.
- the date and / or time is changed.

The filename is formatted as follows:

— Data logs: <ddmmmyy><hhmmss><instrument tag>.D00

<sup>1.</sup> Microsoft and Excel are registered trademarks of Microsoft Corporation in the United States and/or other countries

# <span id="page-25-0"></span>9.5 Log files

The Alarm Event, Calibration, Diagnostic and Audit logs are archived into the same file. The filenames are formatted as follows:

— Event logs: <ddmmmyy><hhmmss><instrument tag>.A00

#### <span id="page-25-1"></span>9.6 Daylight saving

Files containing data generated during the daylight saving period have '~DS' appended to the filename.

#### Start of daylight saving period

A daily file is started at 00:00:00 on 30<sup>th</sup> March 2014 filename:

30Mar14\_00\_00\_00\_AWT 440.D00

Summertime starts at 2:00am on 30<sup>th</sup> March 2014 and the clock changes automatically to 3:00am.

The existing file is closed and a new file is created filename:

30Mar14\_03\_00\_00\_AWT 440~DS.D00

The file '30Mar14\_00\_00\_00\_AWT 440.D00' contains data generated from 00:00:00 to 01:59:59.

The file '30Mar14\_03\_00\_00\_AWT 440~DS.D00' contains data generated from 03:00:00.

#### End of daylight saving period

A daily file is started at 00:00:00 on 26<sup>th</sup> October 2014 filename:

26Oct14\_00\_00\_00\_AWT 440~DS.D00

Summertime ends at 3:00am on 26<sup>th</sup> October 2014 and the clock changes automatically to 2:00am.

The existing file is closed and a new file is created filename:

26Oct14\_02\_00\_00\_AWT 440.D00

The file '26Oct14\_00\_00\_00\_AWT 440~DS.D00' contains data generated from 00:00:00 to 02:59:59.

The file '26Oct14\_02\_00\_00\_AWT 440.D00' contains data generated from 02:00:00.

#### IMPORTANT (NOTE)

1

Daily files start at 00:00:00.

# <span id="page-26-4"></span><span id="page-26-0"></span>10 Password security and access level

Passwords are entered at the Enter Password screen accessed via the Access Level – see Section [10.2](#page-26-3), below.

### <span id="page-26-1"></span>10.1 Setting passwords

Passwords can be set to enable secure access at 2 levels: Calibrate and Advanced. The Service level is password protected at the factory and reserved for factory use only.

Passwords can contain up to 6 characters and are set, changed or restored to their default settings at the Device Setup / Security Setup parameter – see page [31](#page-30-3).

IMPORTANT (NOTE) When the transmitter is powered-up for the first time, the Calibrate and Advanced levels can be accessed without password protection. Protected access to these levels can be allocated as required.

#### <span id="page-26-3"></span><span id="page-26-2"></span>10.2 Access Level

The Access Level is entered via the Operator menu / Enter Configuration menu option – [see Section 8.3, page 19](#page-18-3).

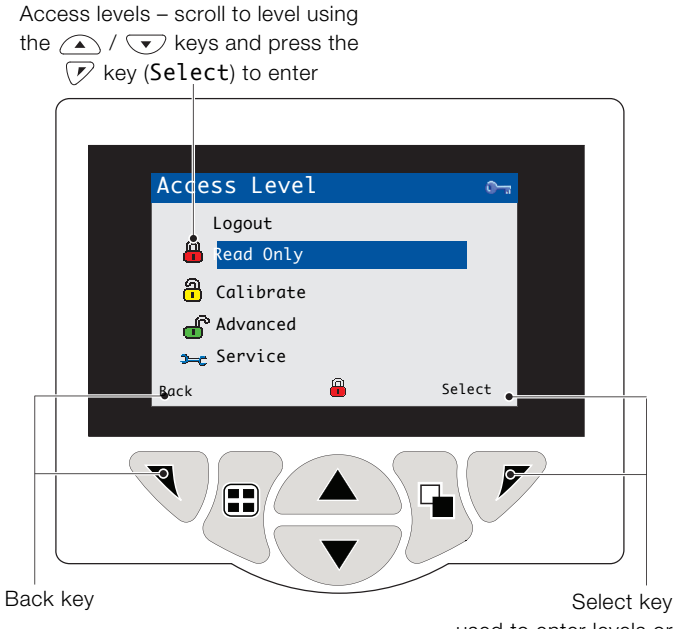

– used to enter levels or Enter Password screen

Fig. 10.1 Access level screen

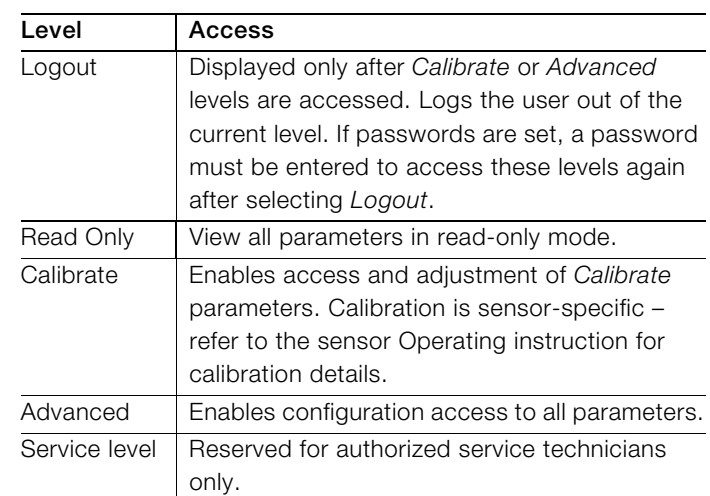

#### Table 10.1 Access level menu details

Cursor / Password character indicator (maximum 6 characters)

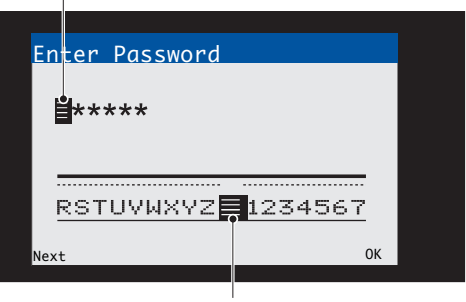

Cursor – scroll characters using the  $\bigcirc$  /  $\bigcirc$  keys;

press  $\overline{\mathbb{N}}$  (Next) to accept character;

press  $\mathcal{P}$  (OK) to accept password while last character is highlighted

#### Fig. 10.2 Enter password screen

# <span id="page-27-3"></span><span id="page-27-0"></span>11 Display icons

# <span id="page-27-1"></span>11.1 Diagnostic icons 11.2 Title bar icons

İ

# IMPORTANT (NOTE)

- When a diagnostic condition is detected, the associated NAMUR icon, plus the highest priority diagnostic message, is displayed in the Status Bar when the transmitter is in Operator View mode – [refer to Appendix A, page 42](#page-41-0) for diagnostic messages.
- If the status bar displays a diagnostic message, press the  $\leftarrow{e}$  key to see all diagnostic messages.

# NAMUR icons

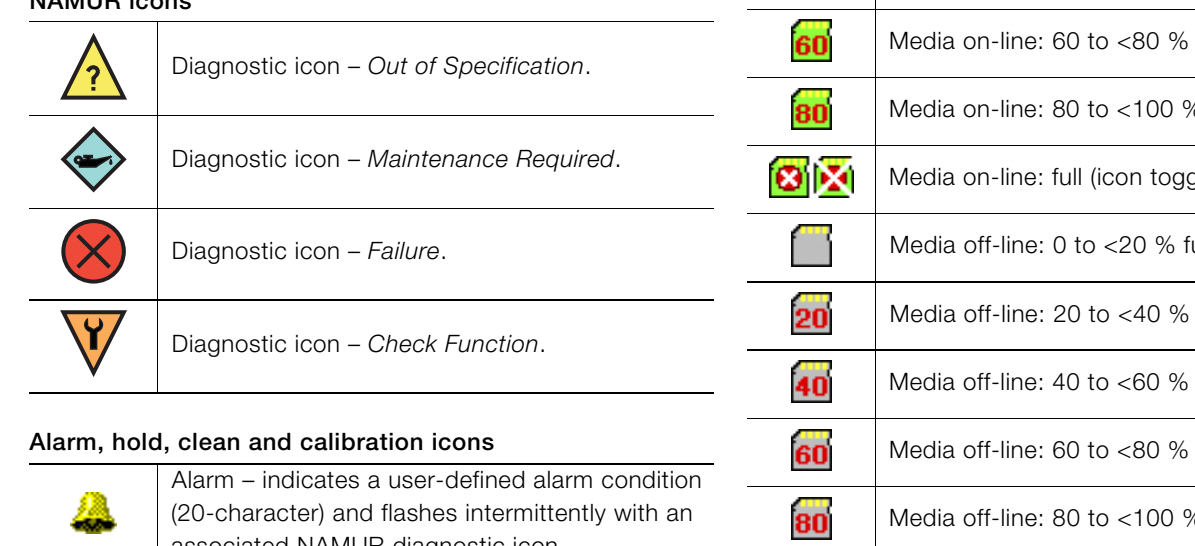

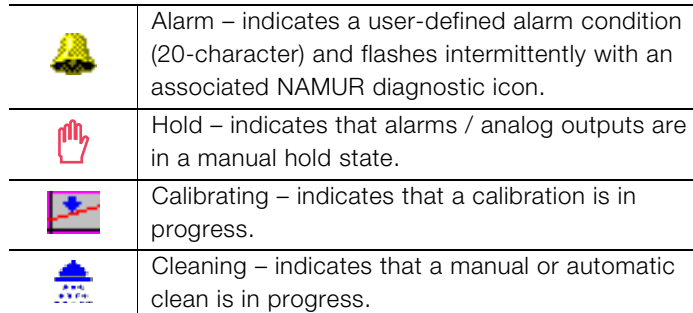

<span id="page-27-2"></span>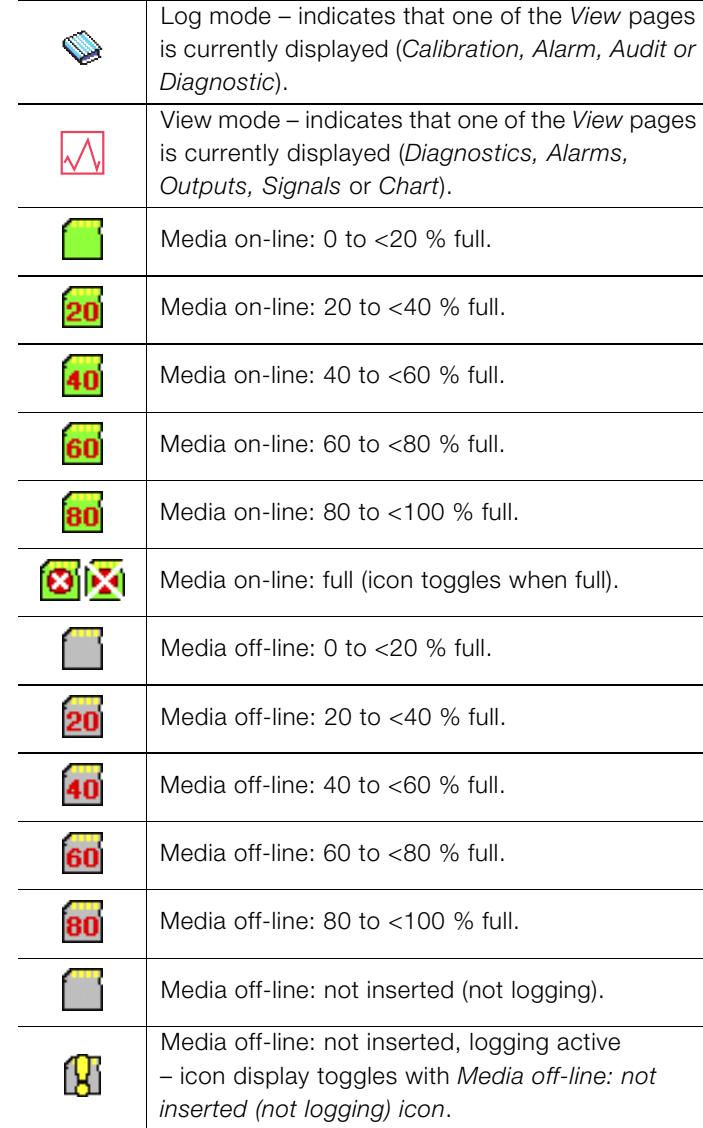

# <span id="page-28-2"></span><span id="page-28-0"></span>11.3 Status bar icons 11.4 Log icons

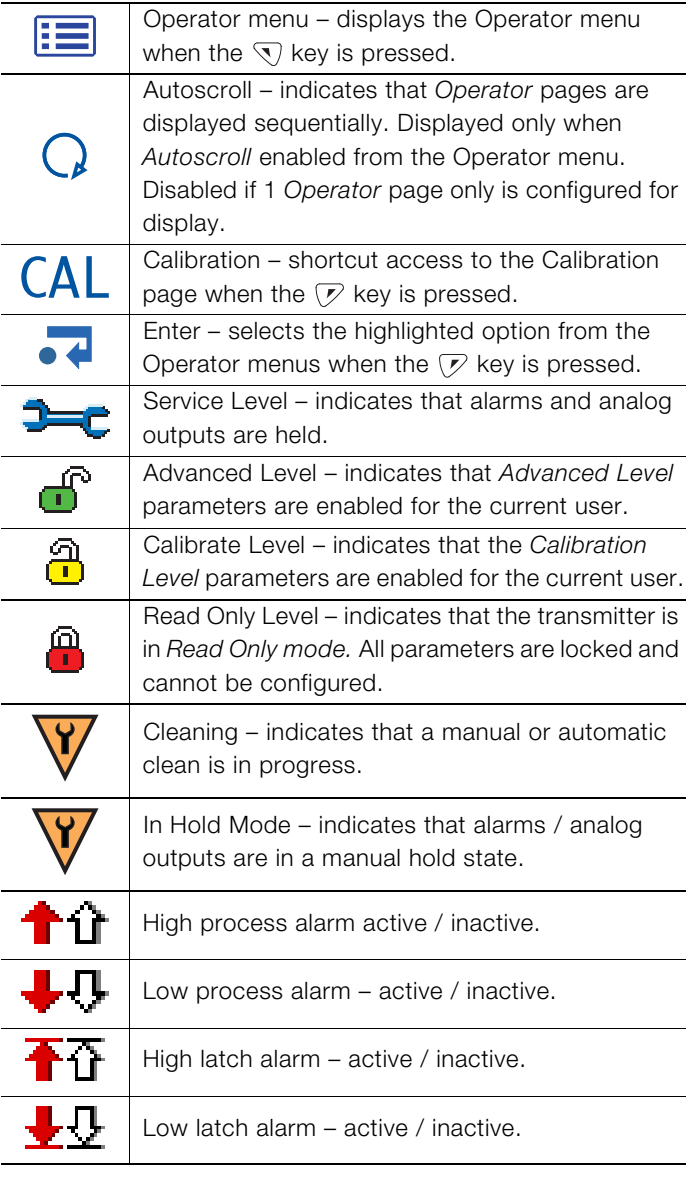

<span id="page-28-1"></span>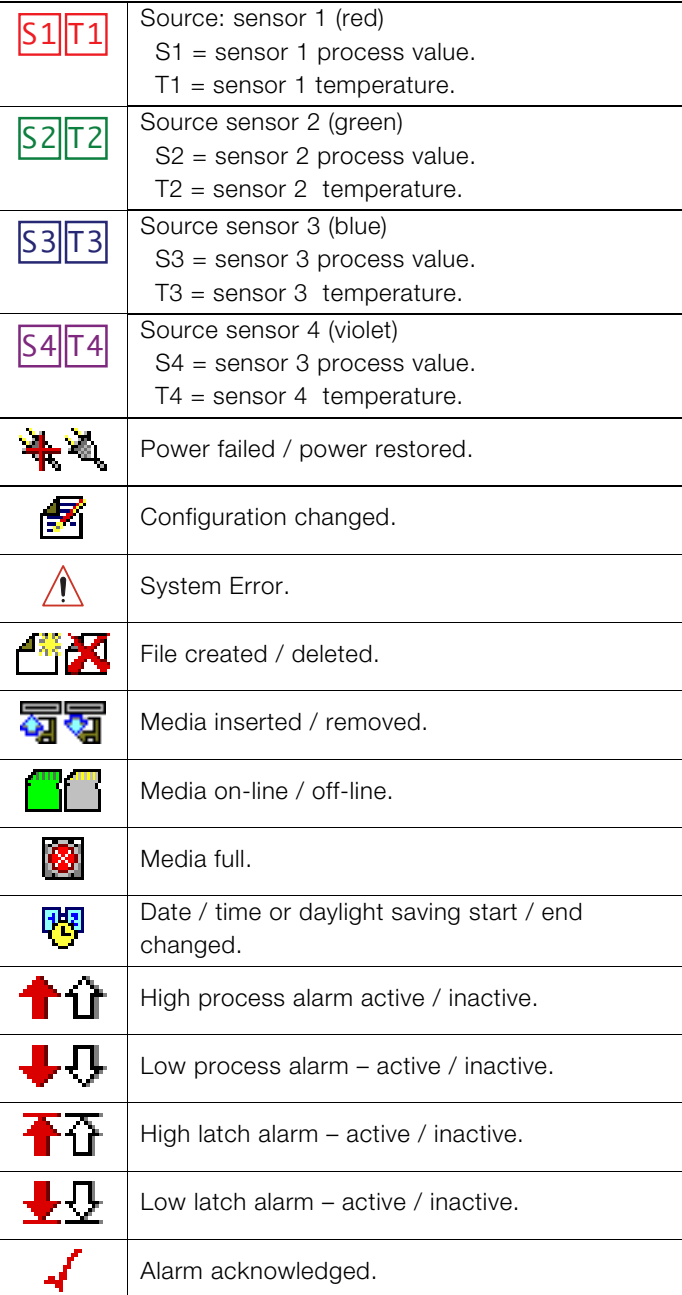

# <span id="page-29-1"></span><span id="page-29-0"></span>12 Configuration (Advanced access level)

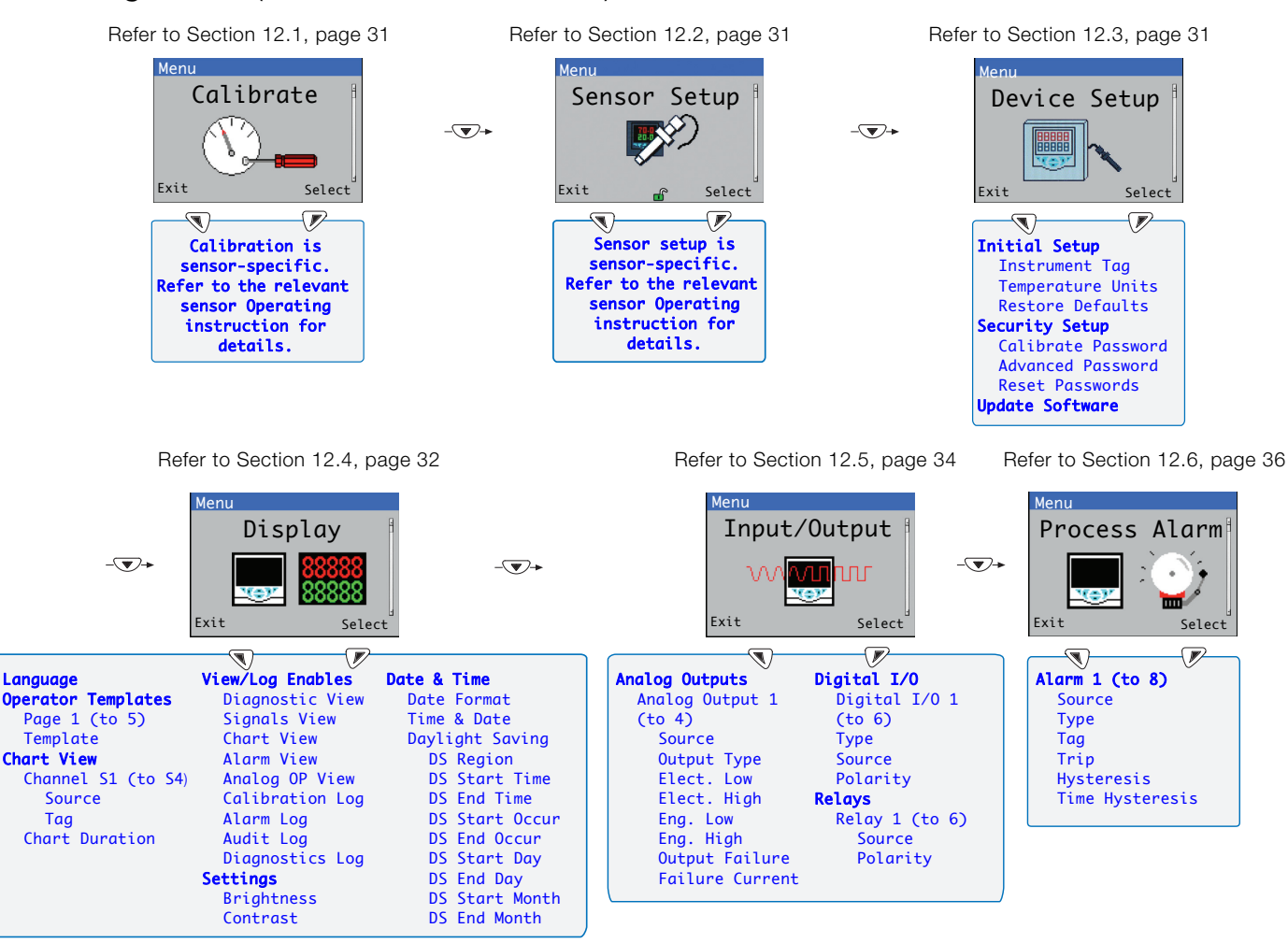

[Refer to Section 12.7, page 37](#page-36-1) [Refer to Section 12.8, page 38](#page-37-3) [Refer to Section 12.9, page 38](#page-37-2)

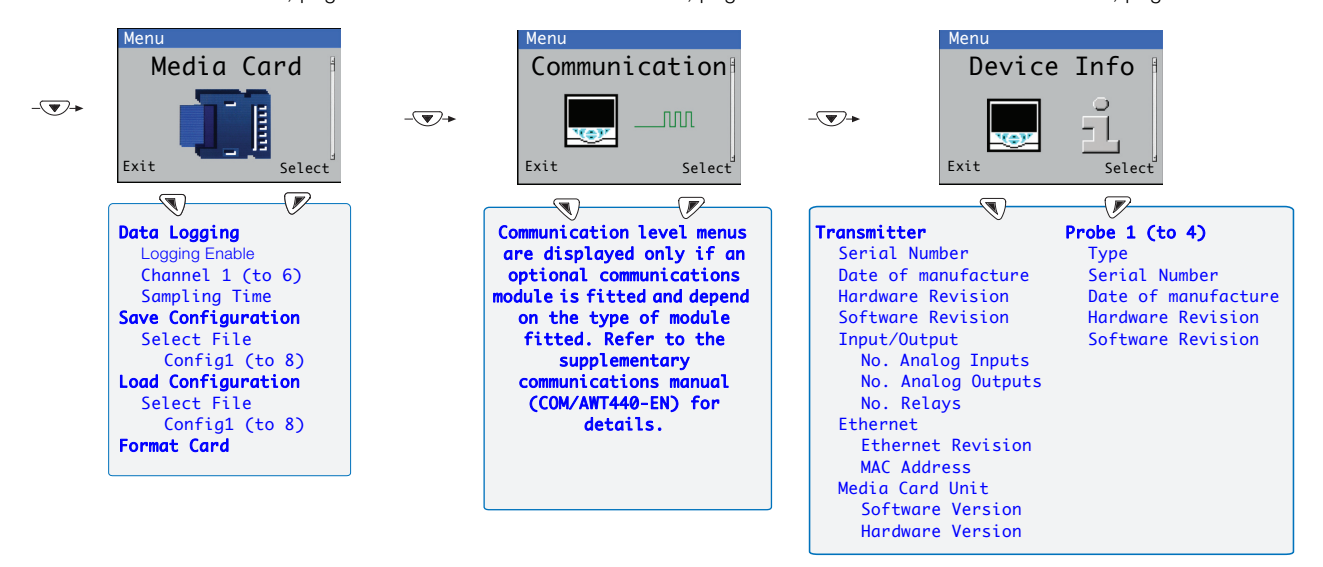

Note. Service level menus (not shown) are password-protected at the factory and intended for use by authorized ABB service technicians only.

Fig. 12.1 Configuration (advanced access level) overview

# <span id="page-30-5"></span><span id="page-30-0"></span>12.1 Calibrate

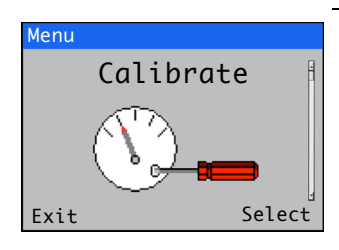

Sensor Setup

Exit of Select

#### <span id="page-30-4"></span><span id="page-30-1"></span>12.2 Sensor setup

Menu

Used to calibrate the sensor.

Note. Calibration is sensor-specific. Refer to the relevant sensor manual for full details of sensor calibration.

Access to the Calibrate menu is permitted via the Calibrate and Advanced levels or directly from an Operator page using the Cal button.

Used to set the sensor tag, measurement units, operational range, clean functions and other sensor-specific parameters.

Note. Sensor setup is sensor-specific. Refer to the relevant sensor manual for full details of sensor setup.

# <span id="page-30-3"></span><span id="page-30-2"></span>12.3 Device Setup

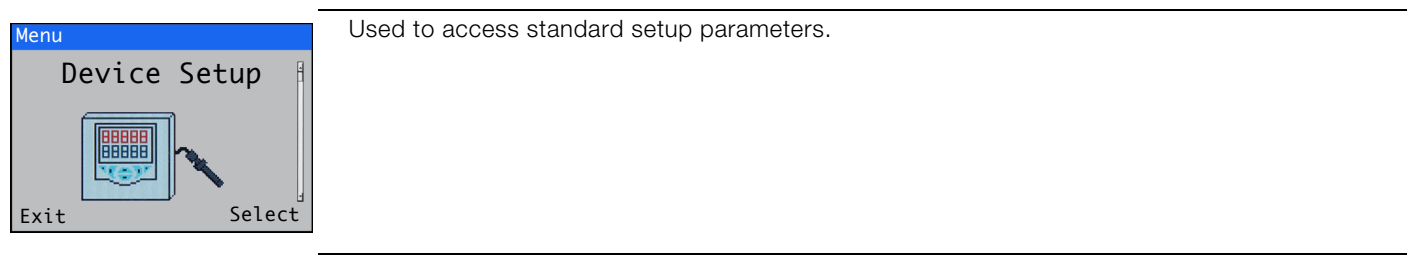

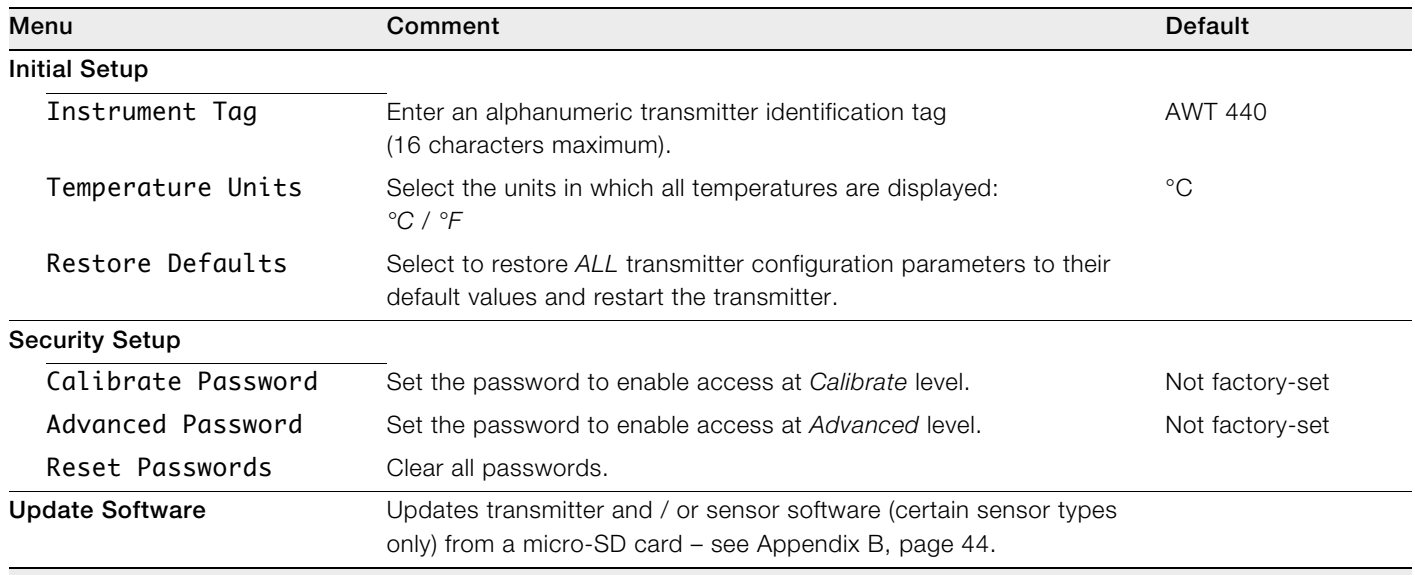

# <span id="page-31-1"></span><span id="page-31-0"></span>12.4 Display

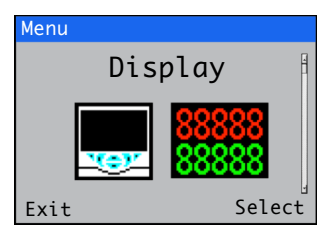

Used to select the display language, setup Operator page templates (1 to 5), enable diagnostic, view and log functions, set the device's display brightness / contrast and set the time and date.

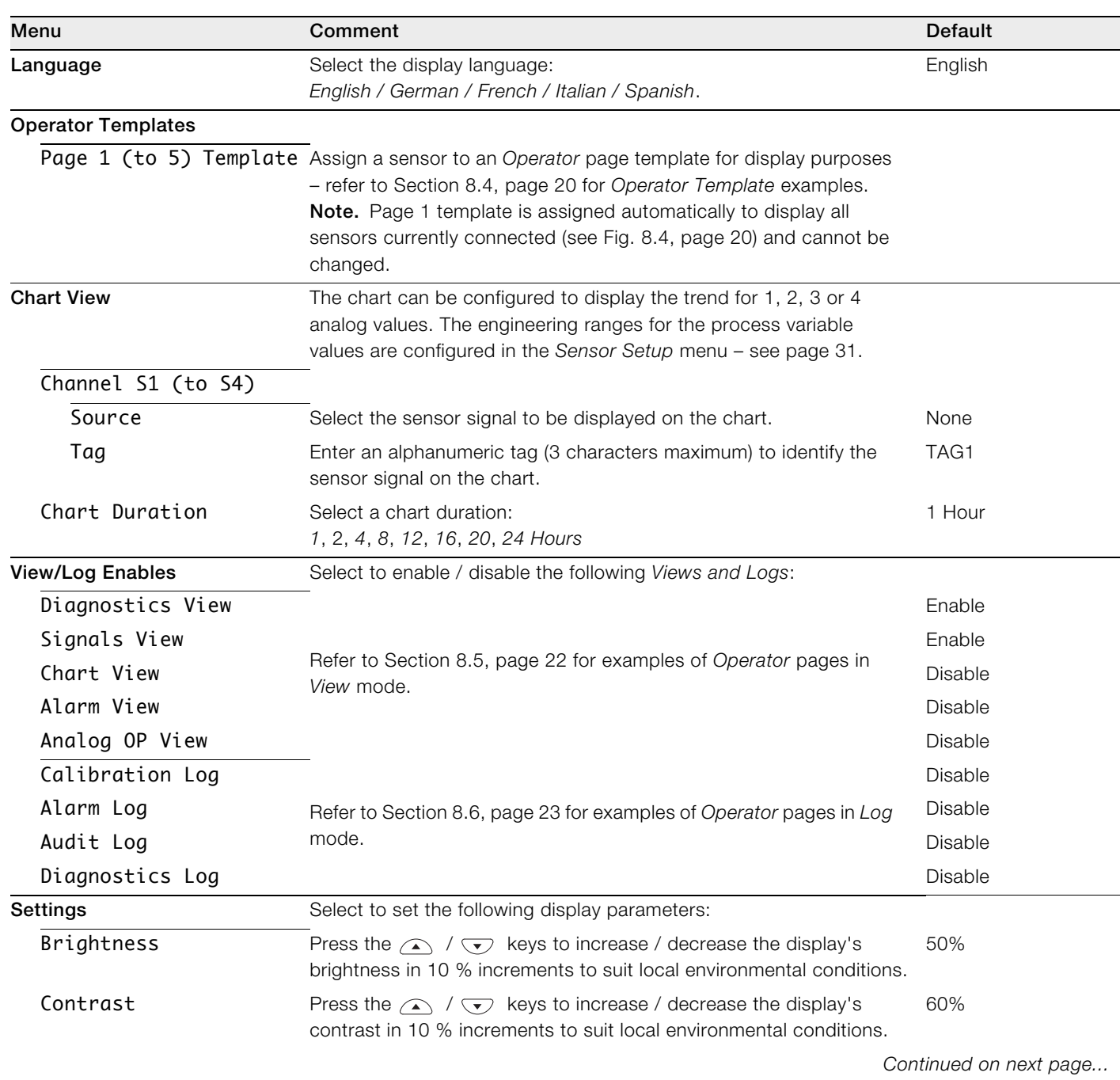

<span id="page-32-1"></span><span id="page-32-0"></span>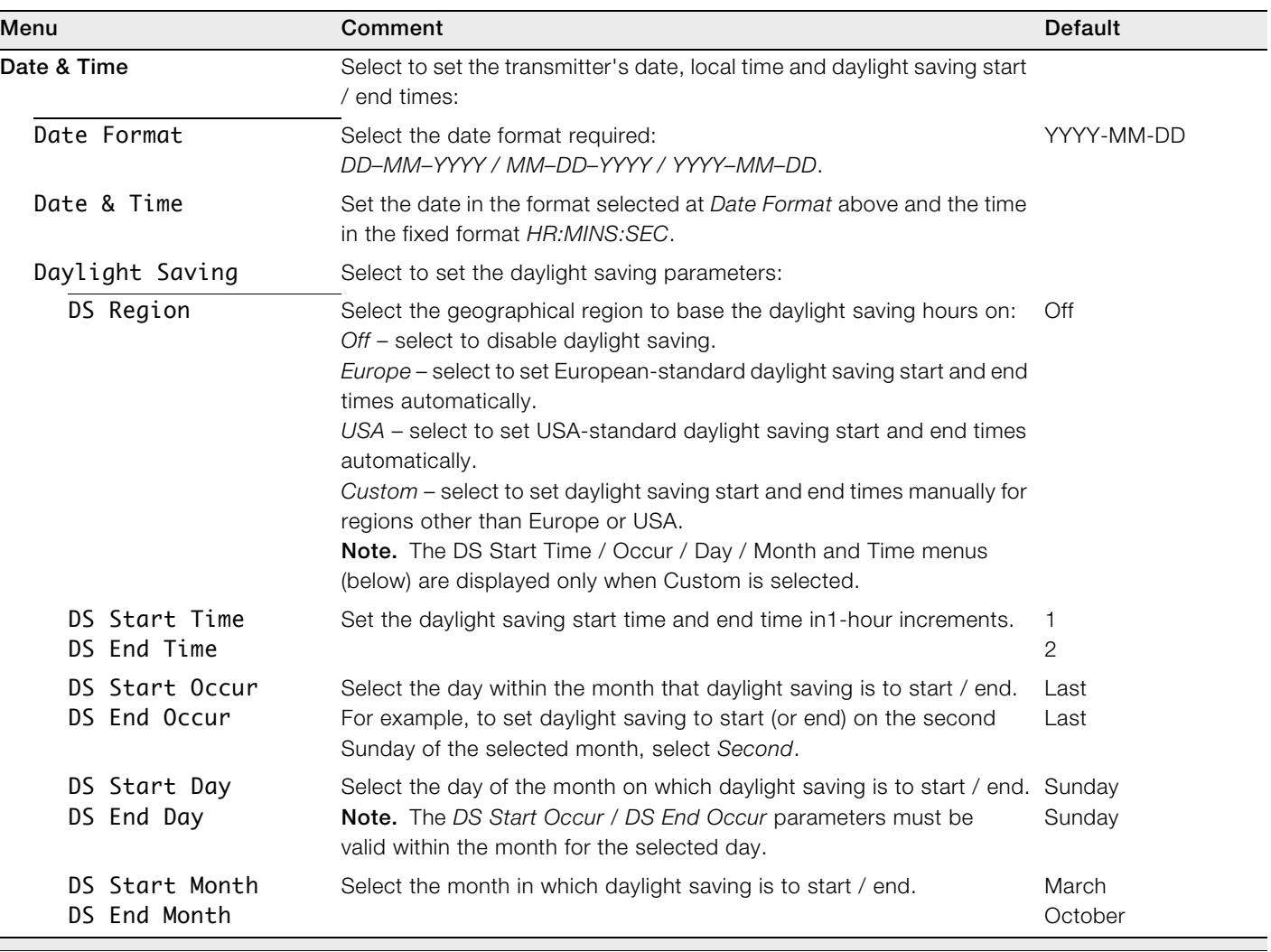

# <span id="page-33-1"></span><span id="page-33-0"></span>12.5 Input / Output

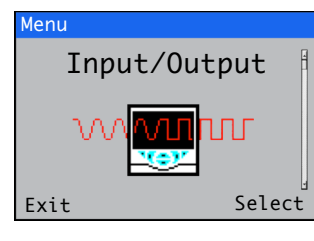

Used to enable configuration of analog outputs, digital inputs and outputs and relays.

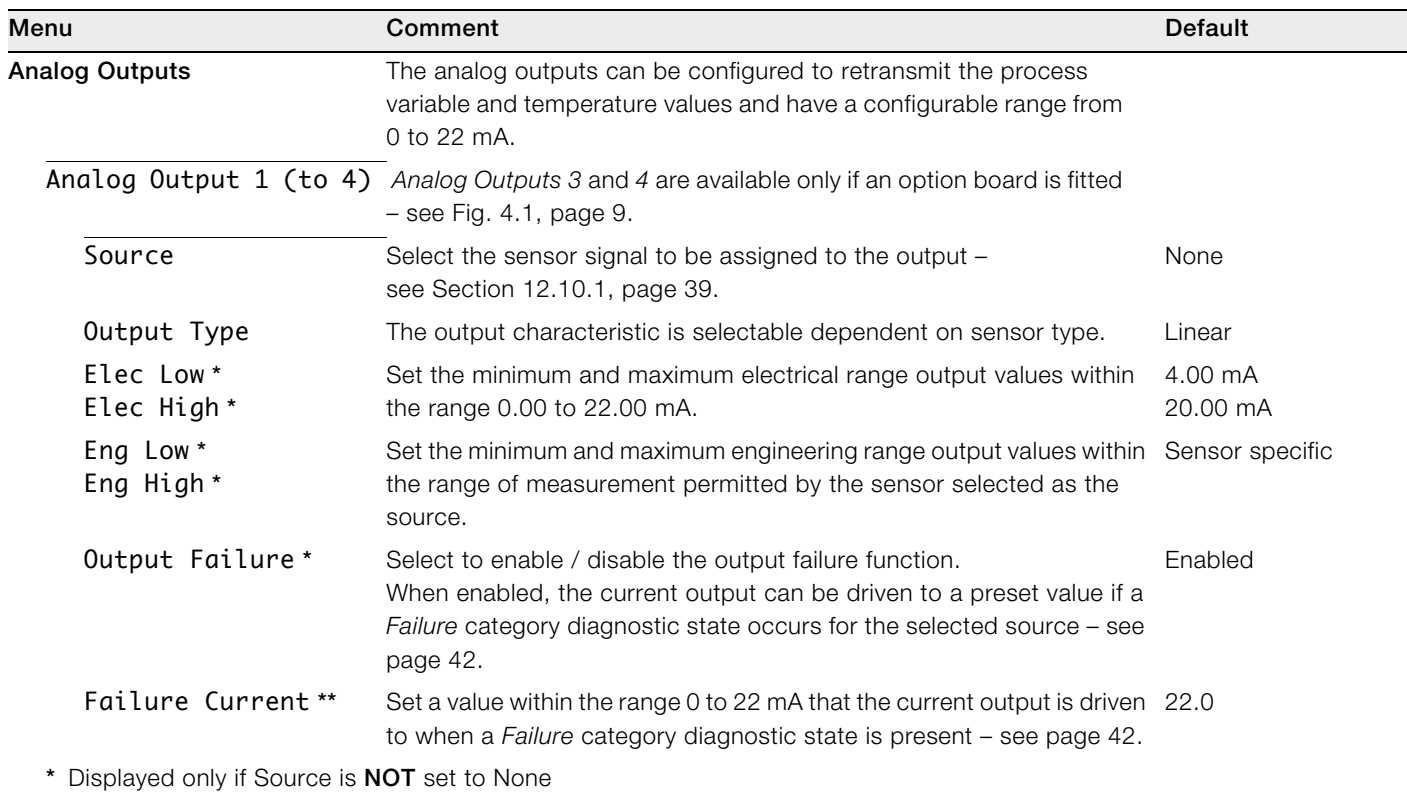

\*\* Displayed only if Output Failure is set to Enabled

# Digital I/O

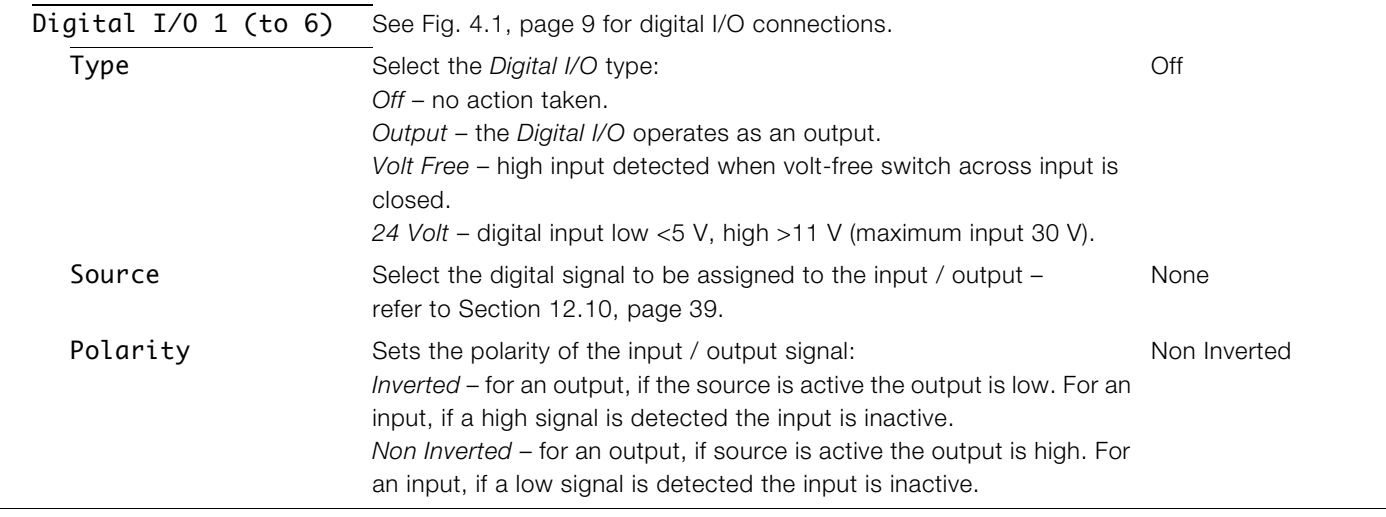

Continued on next page…

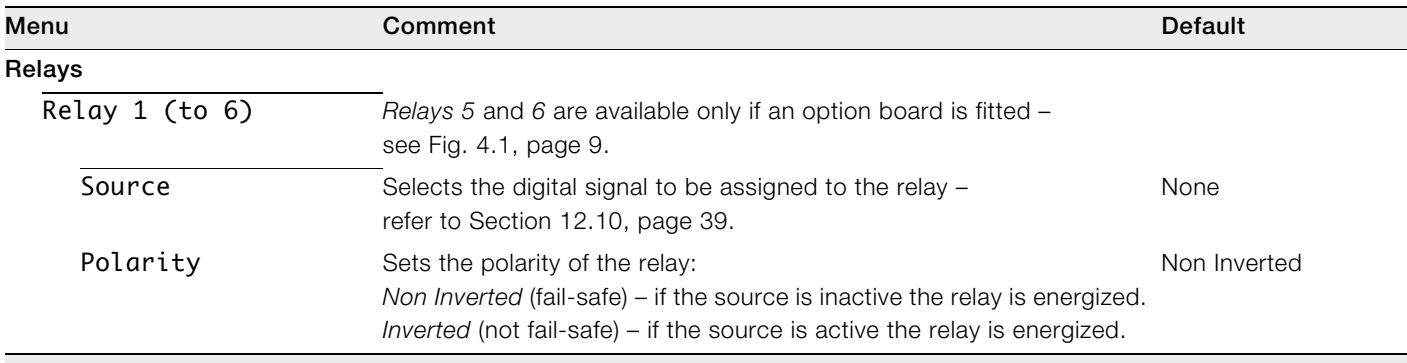

#### <span id="page-35-1"></span><span id="page-35-0"></span>12.6 Process Alarm

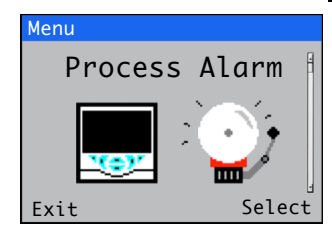

Used to configure up to 8 independent process alarms.

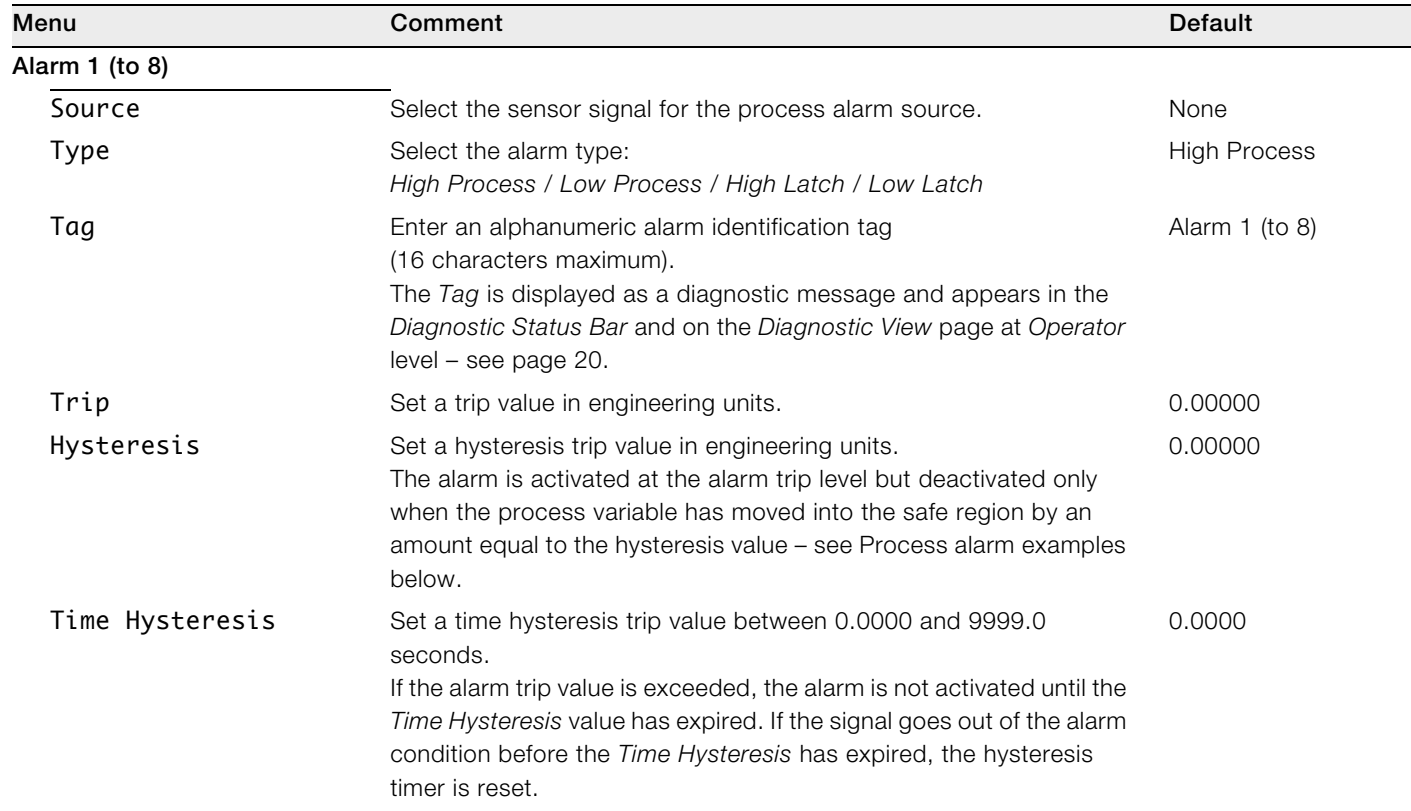

#### Process alarm examples

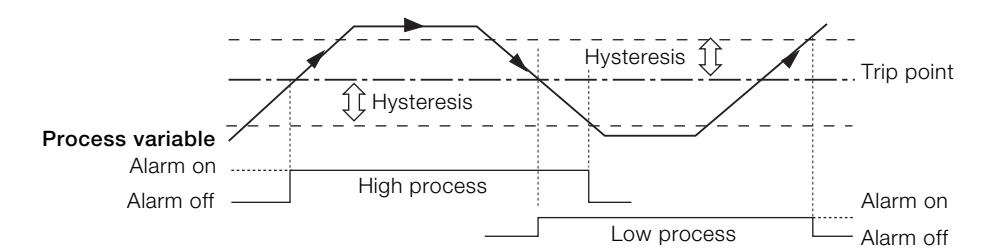

Fig. 12.2 High and low process alarm action

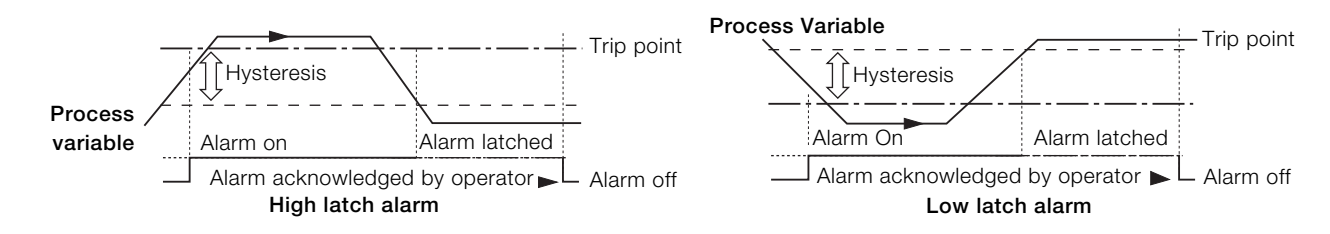

Fig. 12.3 High and low latch alarm action

# <span id="page-36-1"></span><span id="page-36-0"></span>12.7 Media Card

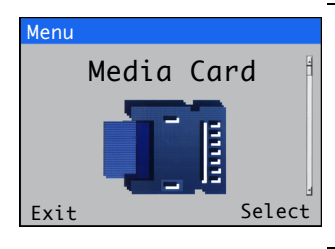

Used to enable / disable data logging, select the source of the data to be logged, save and load configuration files and to format external media.

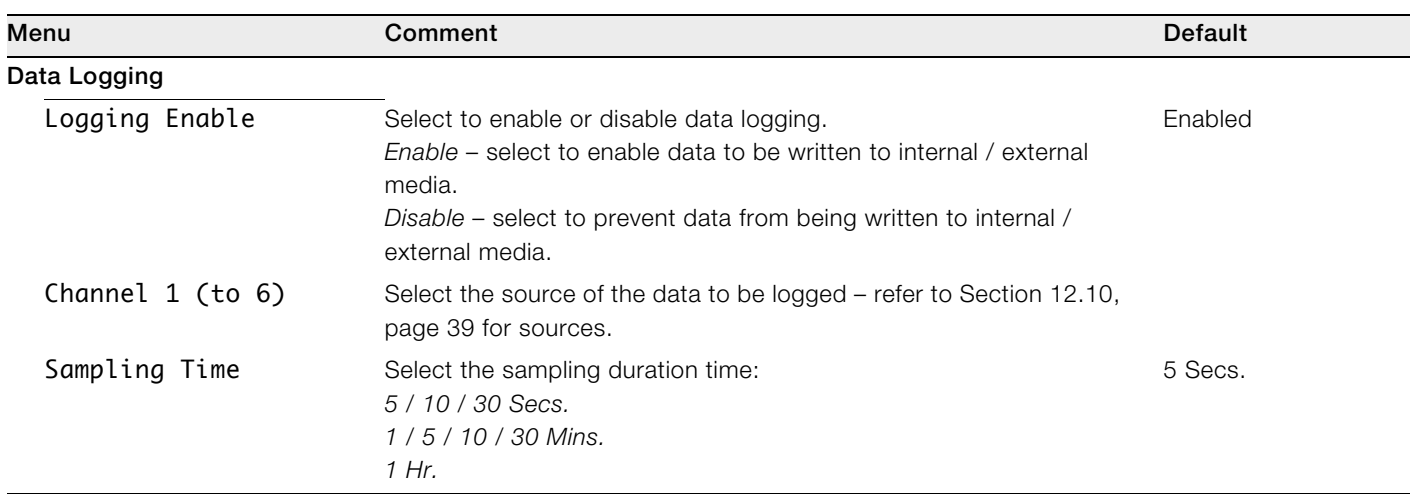

Note. The following menu items are displayed only if an optional SD card / USB module is fitted and external media is inserted and has been placed online.

# Save Configuration

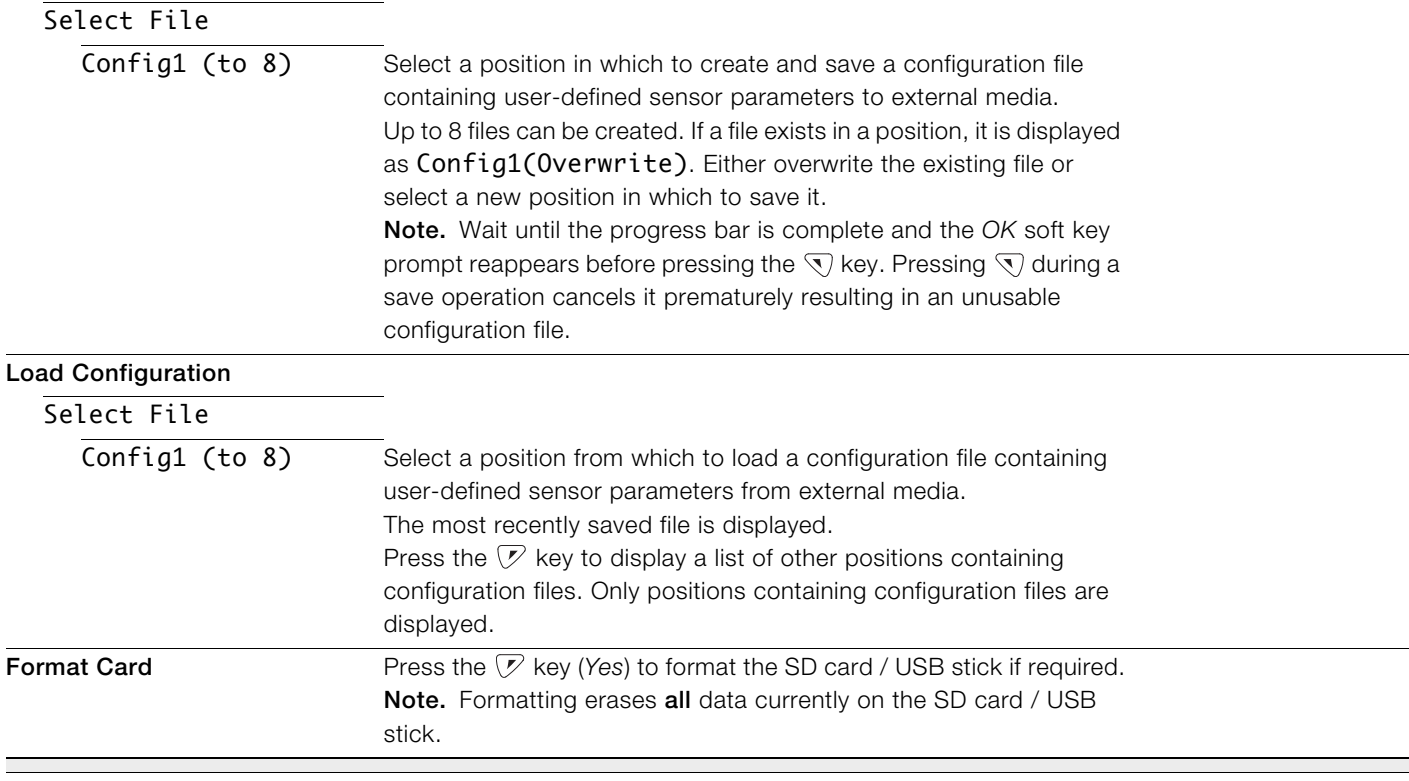

### <span id="page-37-3"></span><span id="page-37-0"></span>12.8 Communication

Optional MODBUS, Profibus or Ethernet communications modules are available for the Aztec AWT440 transmitter.

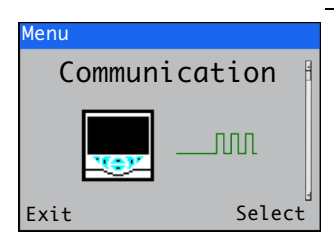

Communication level menus are enabled only if an optional communications module is fitted.

Refer to the communications supplementary manual (COM/AWT440-EN) for full details of Profibus, MODBUS and Ethernet connections and configuration together with tables detailing Profibus slot / indexes and MODBUS coils and registers.

Displays read-only factory-set details for the transmitter and connected sensor(s).

#### <span id="page-37-2"></span><span id="page-37-1"></span>12.9 Device Info

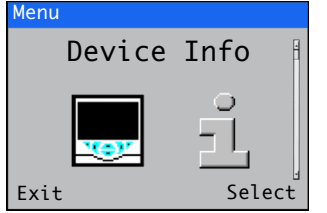

Menu Comment Default **Transmitter** Serial Number The transmitter's serial number. Date of Manufacture The transmitter's date of manufacture. Hardware Revision The transmitter's hardware version number. Software Revision The transmitter's software version number. Input/Output No. Analog Outputs The number of analog outputs available. No. Relays The number of relays available. Media Card Unit Displayed only if an external media (SD card / USB stick) module is fitted. Software Version The external media module's software version number. Hardware Version The external media module's hardware version number. Ethernet **Ethernet** Displayed only if an Ethernet communications module is fitted – see [Fig. 4.1, page 9.](#page-8-1) Ethernet Revision The Ethernet module's software version. MAC Address The Ethernet module's physical address. S1 (to S4) Type The type of sensor connected. Serial Number The serial number of the sensor. Cap Serial Number Note. Displayed only if an optical dissolved oxygen sensor is connected. The serial number of the cap fitted to the sensor. Date of Manufacture The date of manufacture of the sensor. Hardware Revision The hardware version number of the sensor. Software Revision The software version number of the sensor.

# <span id="page-38-5"></span><span id="page-38-0"></span>12.10 Analog sources and digital input / output sources

# <span id="page-38-4"></span><span id="page-38-1"></span>12.10.1 Analog sources

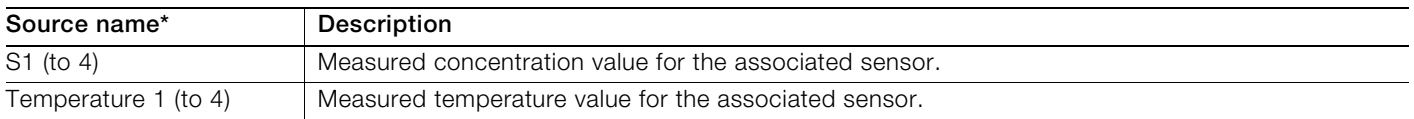

### <span id="page-38-2"></span>12.10.2 Digital output sources

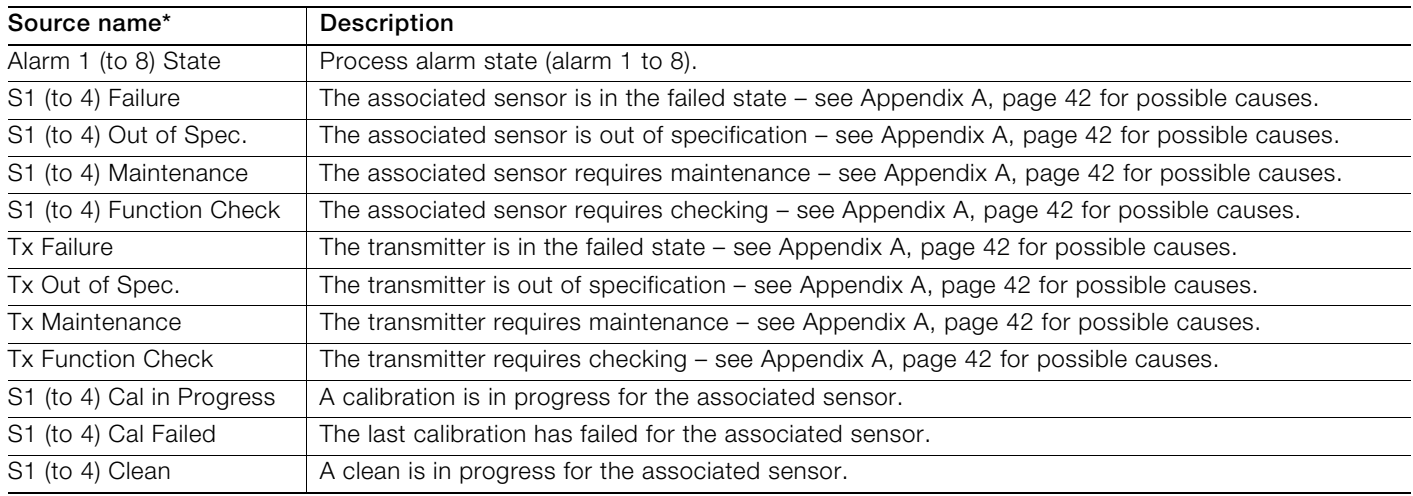

#### <span id="page-38-3"></span>12.10.3 Digital input sources

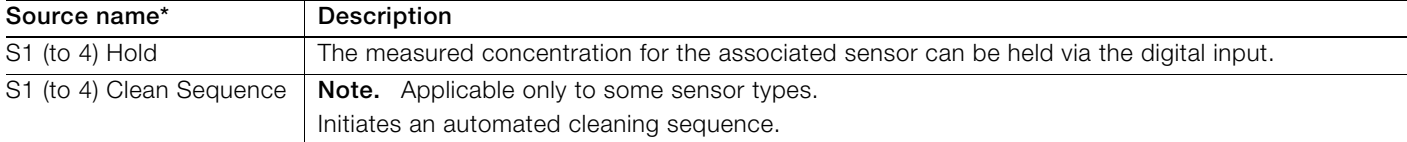

Note. It is recommended that a momentary switch is used to start or abort digital input operations and a toggle switch is used for the hold functionality.

To start a digital input operation – hold the momentary switch for a minimum of two seconds; release the switch when the digital input operation starts.

To abort a digital input operation – hold the momentary switch for a minimum of two seconds; release the switch when the digital input operation aborts.

 $*(4)$  = maximum number of sensors if multiple sensors are connected.

# <span id="page-39-0"></span>13 Specification – transmitter

#### Operation

#### **Display**

89 mm (3.5 in.) color  $1/4$  VGA TFT, liquid crystal display (LCD) with built-in backlight and brightness / contrast adjustment

Language

English, German, French, Italian, Spanish

Keypad

6 tactile membrane keys:

Group select / left cursor, view select / right cursor, menu key, up, down, enter key

#### No. of inputs

Up to 4 sensors

#### Mechanical data

Protection

IP66 / NEMA 4X

#### Dimensions

Height – 194 mm (7.64 in.) minimum (excluding glands) Width – 214 mm (8.42 in.) door closed – minimum Depth – 98 mm (3.85 in.) door closed – minimum (excluding fixing brackets) Weight – 1.5 kg (3.3 lb) Panel dimensions Cut-out height – 186 +1.1 –0 mm (7.32 +0.04 –0 in.) Cut-out width – 186 +1.1 –0 mm (7.32 +0.04 –0 in.) Thickness – 6 mm (0.236 in.) maximum Distance between cut-outs – 40 mm (1.57 in.) minimum Materials of construction

Glass-filled polycarbonate

# **Security**

Password protection Calibrate and Advanced – user-assigned Service level access – factory-set

#### **Electrical**

Power supply ranges 100 to 240 V AC ±10 %, 50 / 60 Hz (90 min. to 264 V max. AC, 45/65 Hz) **Optional** 24 V DC (18 min. to 36 V max. DC) Power consumption <30W Terminal connections rating AWG 26 to 16 (0.14 to 1.5 mm2)

# Analog outputs

2 standard

2 optional

Galvanically isolated from the rest of the circuitry, 500 V for 1 minute. Range-programmable source and range 0 to 22 mA, maximum load 750 Ω @ 20 mA

#### Relay outputs

4 standard

2 optional

Fully-programmable. Contacts rated at 2A @ 110 / 240 V. Standard relays are changeover. Optional relays are normally closed (NC).

Digital inputs / outputs

6 standard, user-programmable as input or output Minimum input pulse duration: 125 ms Input – volt-free or 24 V DC (conforms to IEC 61131-2) Output – open-collector, 30 V, 100 mA max.

(conforms to IEC 61131-2)

#### Connectivity / communications (optional)

Ethernet TCP/IP, HTTP

Profibus DPV1 MODBUS RTU RS485

# Data logging

Storage Measurement value storage (programmable sample rate)

Audit log\*, Alarms log\*, Calibration log, Diagnostics log

Chart view

On local display

Historical review Of data

#### Data transfer

SD card interface / USB stick – Windows-compatible FAT file system, data and log files in Excel and DataManager Pro compatible formats

\*Audit log and Alarm log data are stored in the same log file.

# Environmental data

Ambient operating temperature: –10 to 55 ºC (14 to 131 ºF)

Ambient operating humidity: Up to 95 % RH non-condensing

Storage temperature: –20 to 85 °C (–4 to 185 °F)

#### Approvals, certification and safety

Safety approval cULus CE mark Covers EMC & LV Directives (including latest version EN 61010) General safety EN61010-1 Pollution degree 2 Insulation class 1

# EMC

Emissions & immunity Meets requirements of IEC61326 for an industrial environment and domestic emissions

DS/AWT440-EN Rev. A

# <span id="page-41-0"></span>Appendix A – Troubleshooting

### <span id="page-41-1"></span>A.1 Diagnostic messages

The transmitter is programmed to display diagnostic messages to provide information on servicing requirements and any other conditions that develop during operation.

All diagnostic messages displayed on the transmitter are added to the transmitter's Audit Log.

The following tables show icon types, diagnostic messages and possible causes / suggested remedial action.

# IMPORTANT (NOTE)

İ

- The diagnostic icons in [Table A.1](#page-41-2) conform to NAMUR 107.
	- For sensor-specific diagnostics messages, refer to the sensor manual.

<span id="page-41-2"></span>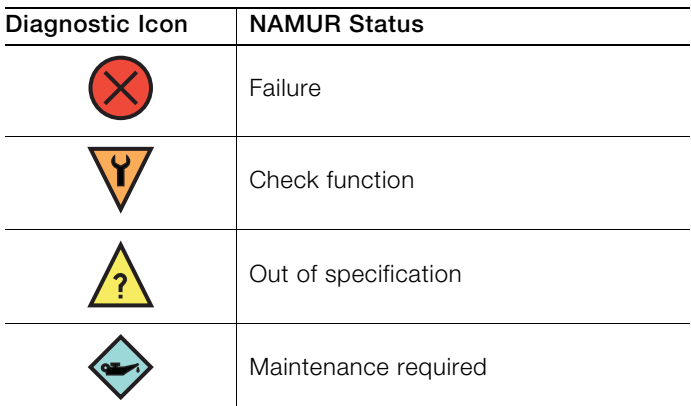

Table A.1 NAMUR diagnostic icons

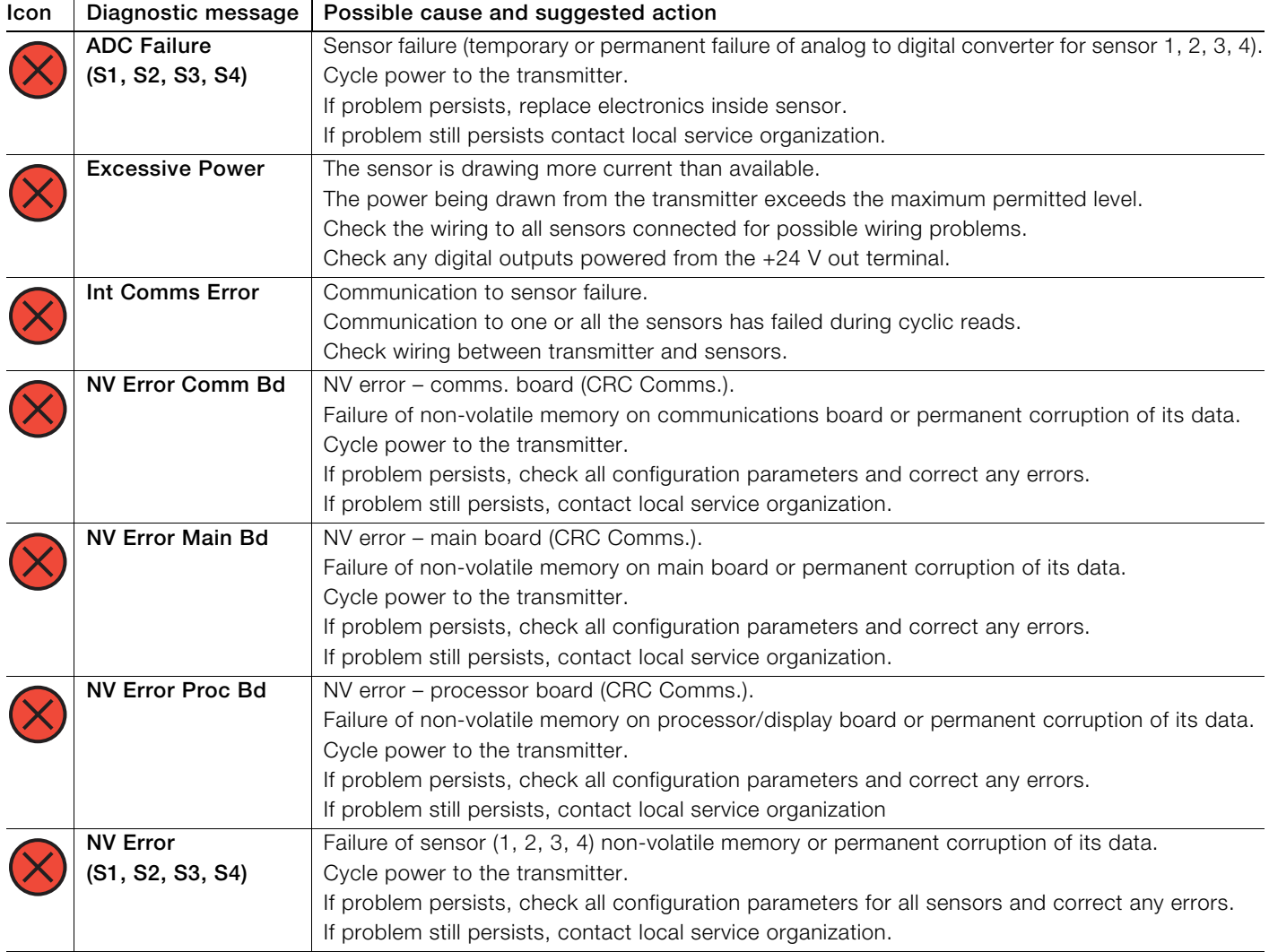

Table A.2 Diagnostic messages (Sheet 1 of 2)

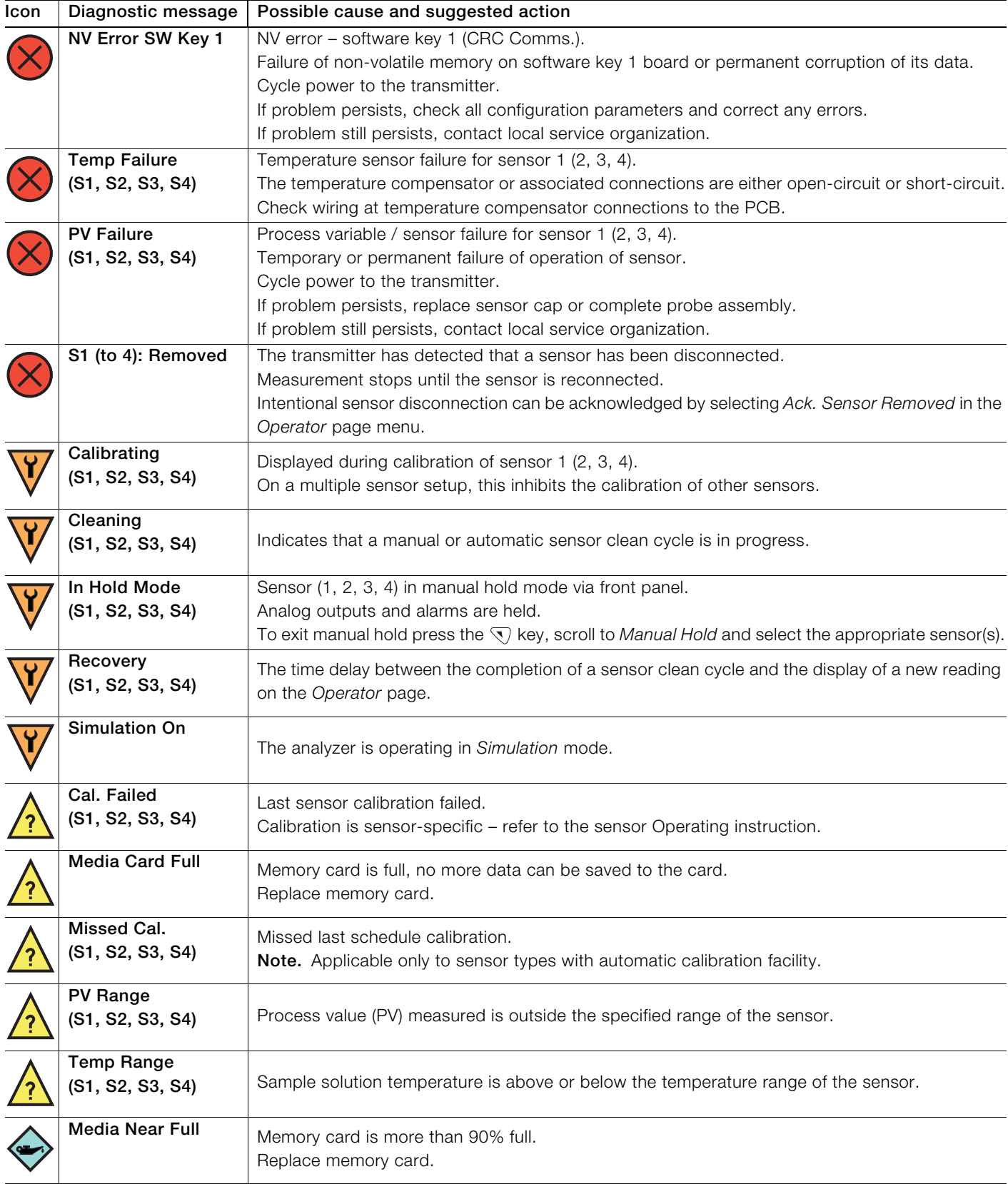

Table A.2 Diagnostic messages (Sheet 2 of 2)

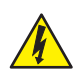

<span id="page-43-0"></span>DANGER – Serious damage to health / risk to life Isolate the transmitter from the power supply before removing the terminal cover.

NOTICE – Property damage Transmitter boards and modules are vulnerable to electrostatic damage. Wear an anti-static strap at all times during these procedures.

The software upgrade process is used to upgrade both the transmitter's software and the software used in certain types of sensor when they are connected to the transmitter – refer to Section [B.1](#page-43-3) to upgrade the software.

Reloading the current software version may be necessary if, for example, the current version of software in the transmitter or sensor is corrupt – refer to Section [B.2,](#page-45-2) page [46](#page-45-2) to reload the software.

The software upgrade file is available for download from the ABB Library and must be unzipped and copied to a micro-SD card.

IMPORTANT (NOTE) Use only micro-SD cards of type SC or HC with a capacity not exceeding 32 GB, partitioned as FAT16 / FAT32.

#### <span id="page-43-3"></span><span id="page-43-1"></span>B.1 Upgrading system software

To upgrade transmitter / sensor software:

- 1. Isolate the transmitter from the power supply.
- 2. Referring to [Fig. B.1:](#page-43-2)
	- a. Using a suitable screwdriver, release door retaining screw  $(A)$  and open the transmitter door.
	- b. Release cover plate retaining screw  $(B)$  and remove cover plate  $(C)$ .
	- c. Insert micro-SD card  $(D)$  containing the system software into card reader  $(E)$  on smart interface module  $(F)$ . Press fully home and ensure the card clicks into place.
	- d. Close the transmitter door and secure with door retaining screw  $(A)$ .
- 3. Restore the transmitter's power supply and allow the transmitter to start up.
- 4. Press the  $\overline{\mathbb{Q}}$  key and select Enter Configuration from the operator menu.
- 5. Select Advanced from the Access Level screen and use the  $\curvearrowright$  and  $\triangledown$  keys to scroll to the Device Setup screen.

<span id="page-43-2"></span>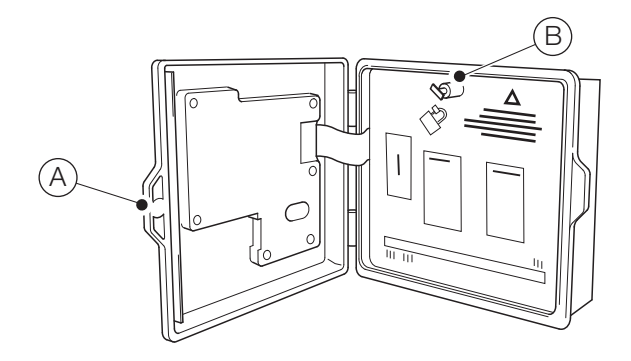

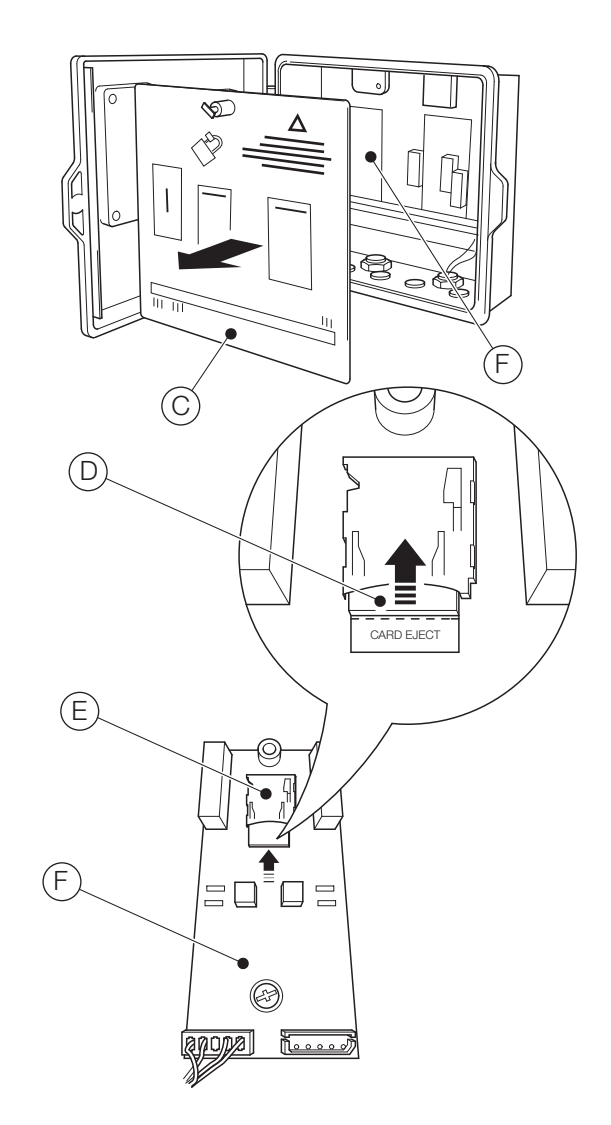

Fig. B.1 Inserting micro-SD card

6. Press the  $\nabla$  key (Select) and use the  $\bigcirc$  and  $\bigcirc$  keys to highlight Update Software and press the  $\nabla$  key (Select). The Update Software screen is displayed:

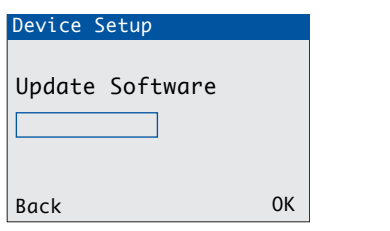

<span id="page-44-0"></span>7. Press the  $\sqrt{\nu}$  key (OK). The Software Upgrade screen is displayed:

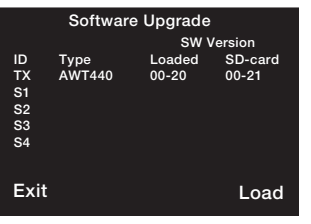

- ID 'TX' indicates transmitter software. S1 to S4 indicates sensor software (applicable only to sensors that are designed to have their on-board software upgraded while connected to the transmitter)
- **Type** The transmitter and / or sensor type
- Loaded The version of software currently loaded in the transmitter and / or sensor(s)
- SD-card The version of software on the micro-SD card that can be loaded to the transmitter and / or sensor(s)
- IMPORTANT (NOTE) Step [8](#page-44-1) is applicable only if the Software Upgrade screen indicates that the micro-SD card contains software for more than one device (for example, transmitter + S1).
- <span id="page-44-1"></span>8. Press the  $\nabla$  key (Load) and use the  $\triangle$  and  $\nabla$  keys to highlight the required software.
	- IMPORTANT (NOTE) If the version of software currently loaded in the transmitter is the same as that on the micro-SD card and the  $\mathcal{V}$  key (Load) is pressed, the software is not loaded. The Load soft key is replaced by the Refresh soft key. Pressing the  $\nabla$  key (Refresh) refreshes the information displayed on the Software Upgrade screen (see step [7\)](#page-44-0).

<span id="page-44-2"></span>9. Press the  $\sqrt{V}$  key (Load) to start the software upgrade process. The upgrade process verifies the file on the micro-SD card:

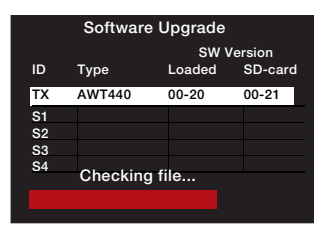

... erases the existing software in the transmitter:

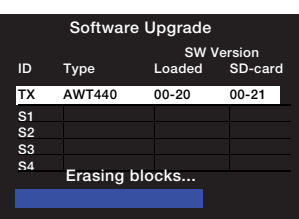

... and writes the new software to the transmitter:

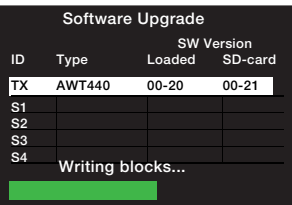

When the green progress bar has completed, the Software Upgrade screen is displayed:

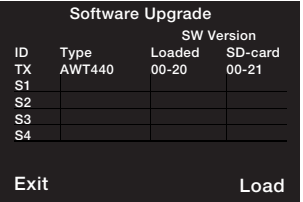

10. Press the  $\overline{\mathbb{U}}$  key (Exit). The Upgrade Complete screen is displayed:

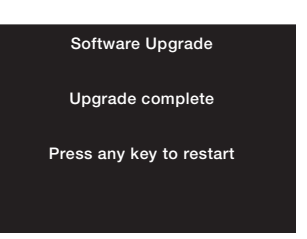

- 11. To retain transmitter configuration settings, DO NOT press a key – isolate the transmitter from the power supply.
	- IMPORTANT (NOTE) If a key is pressed, the transmitter restarts but diagnostic messages associated with the software upgrade are displayed. The messages are cleared by selecting Restore Defaults from the Device Setup menu but this resets all transmitter configuration settings to factory default.
- 12. Referring to [Fig. B.1:](#page-43-2)
	- a. Using a suitable screwdriver, release door retaining screw  $\left(\overline{A}\right)$  and open the transmitter door.
	- b. Press micro-SD card  $(D)$  fully into card reader  $(E)$  on I/O module  $(F)$  to unlock the card and extract it from the card reader.
	- c. Refit cover plate  $(C)$  and secure with screw  $(B)$ .
	- d. Close the transmitter door and secure with door retaining screw  $(A)$ .
- <span id="page-45-3"></span>13. Restore the transmitter's power supply.

#### <span id="page-45-2"></span><span id="page-45-0"></span>B.2 Reloading system software

To reload the software in either the transmitter or a sensor attached to the transmitter:

- 1. Refer to Section [B.1](#page-43-3) and perform steps 1 to [8](#page-44-1).
- 2. Press the  $\mathbb{R}$  and  $\mathbb{R}$  keys simultaneously. The top line of the Software Upgrade screen changes to Upgrade Override:

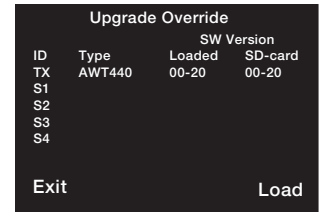

- 3. Press the  $\overline{\mathcal{V}}$  key (Load) and (if necessary) use the  $\triangle$ and  $\sum$  keys to highlight the required software.
- 4. Press the  $\nabla$  key (Load) and complete the software upgrade process – refer to Section [B.1,](#page-43-3) steps [9](#page-44-2) to [13.](#page-45-3)

#### <span id="page-45-1"></span>B.3 Fault diagnosis

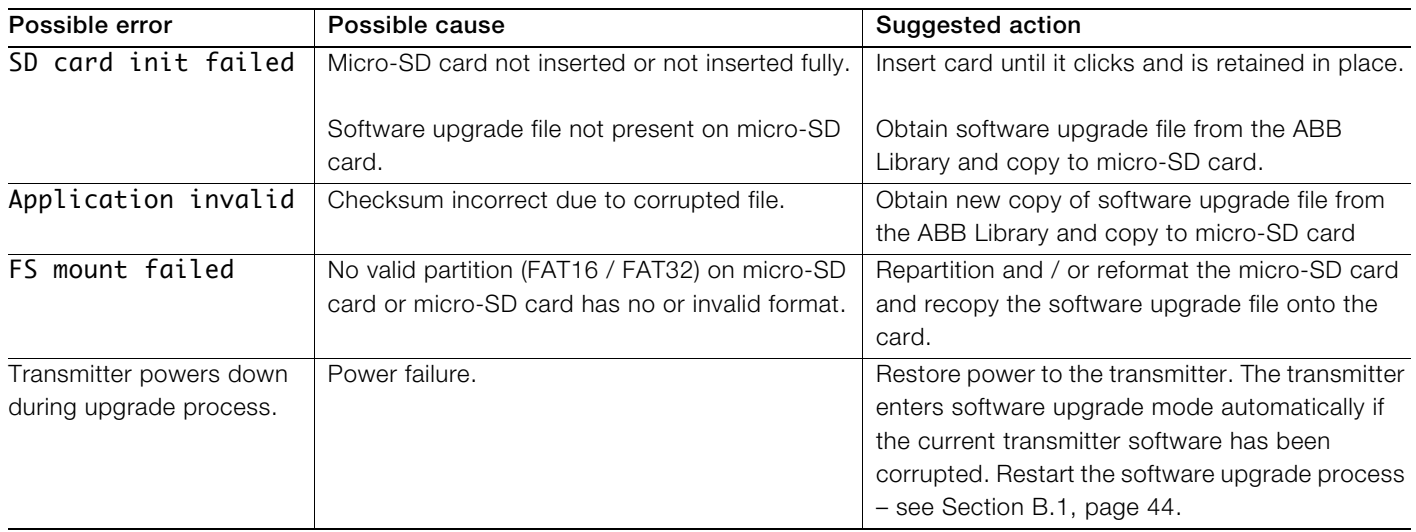

# <span id="page-46-0"></span>Appendix C – Spare parts

# <span id="page-46-1"></span>C.1 EZLink sensor extension cables

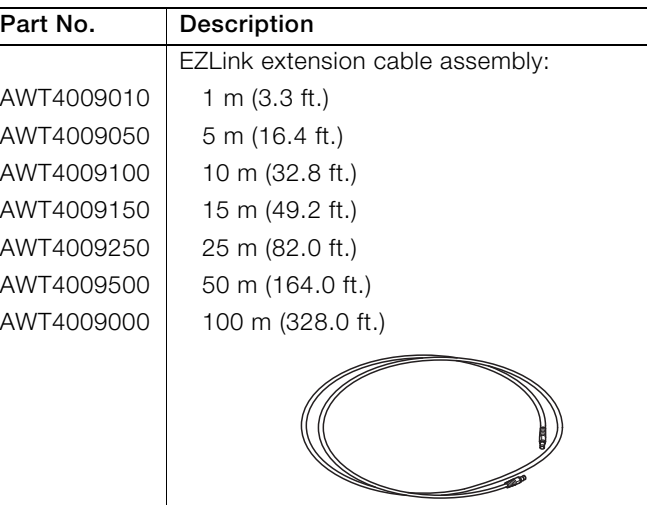

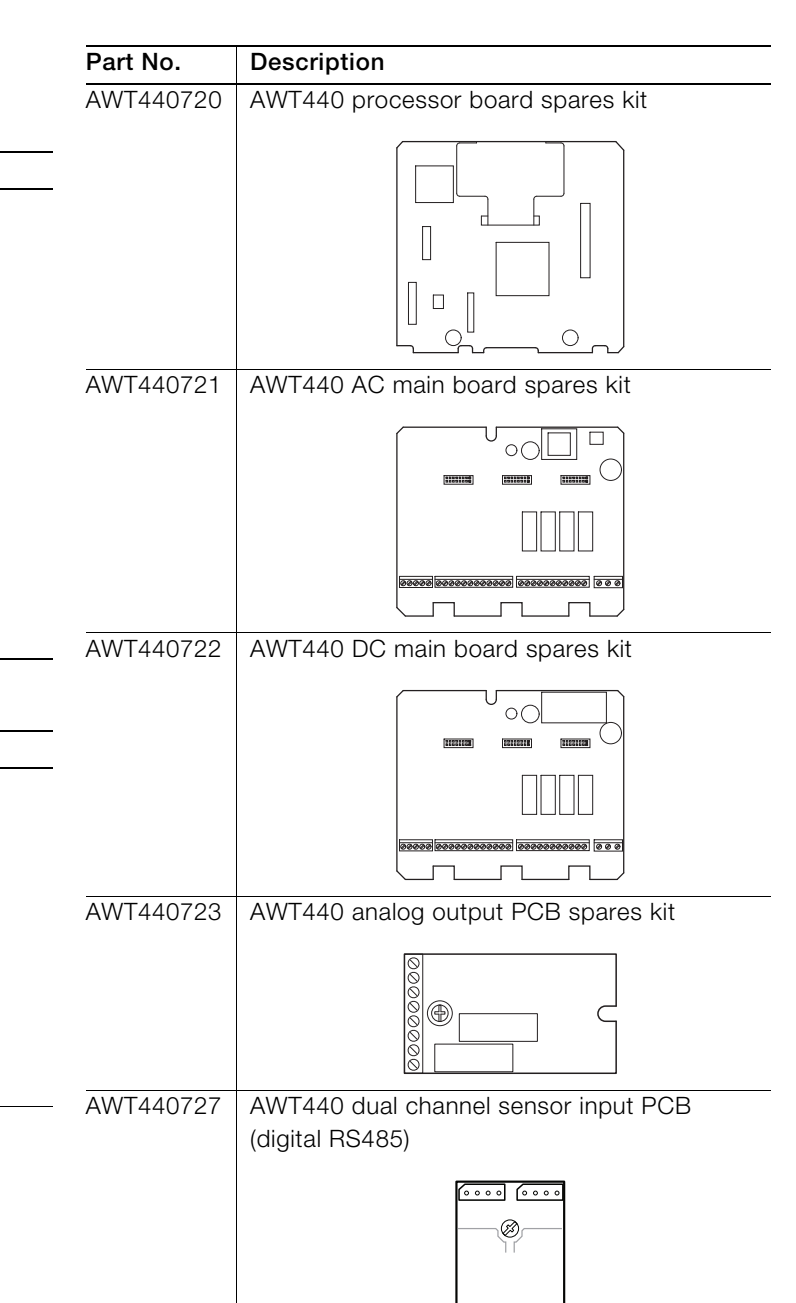

<span id="page-46-2"></span>C.2 Aztec AWT440 transmitter spares

AWT440707 | AWT440 transmitter bulkhead

connector (120 mm) kit

Part No. Description

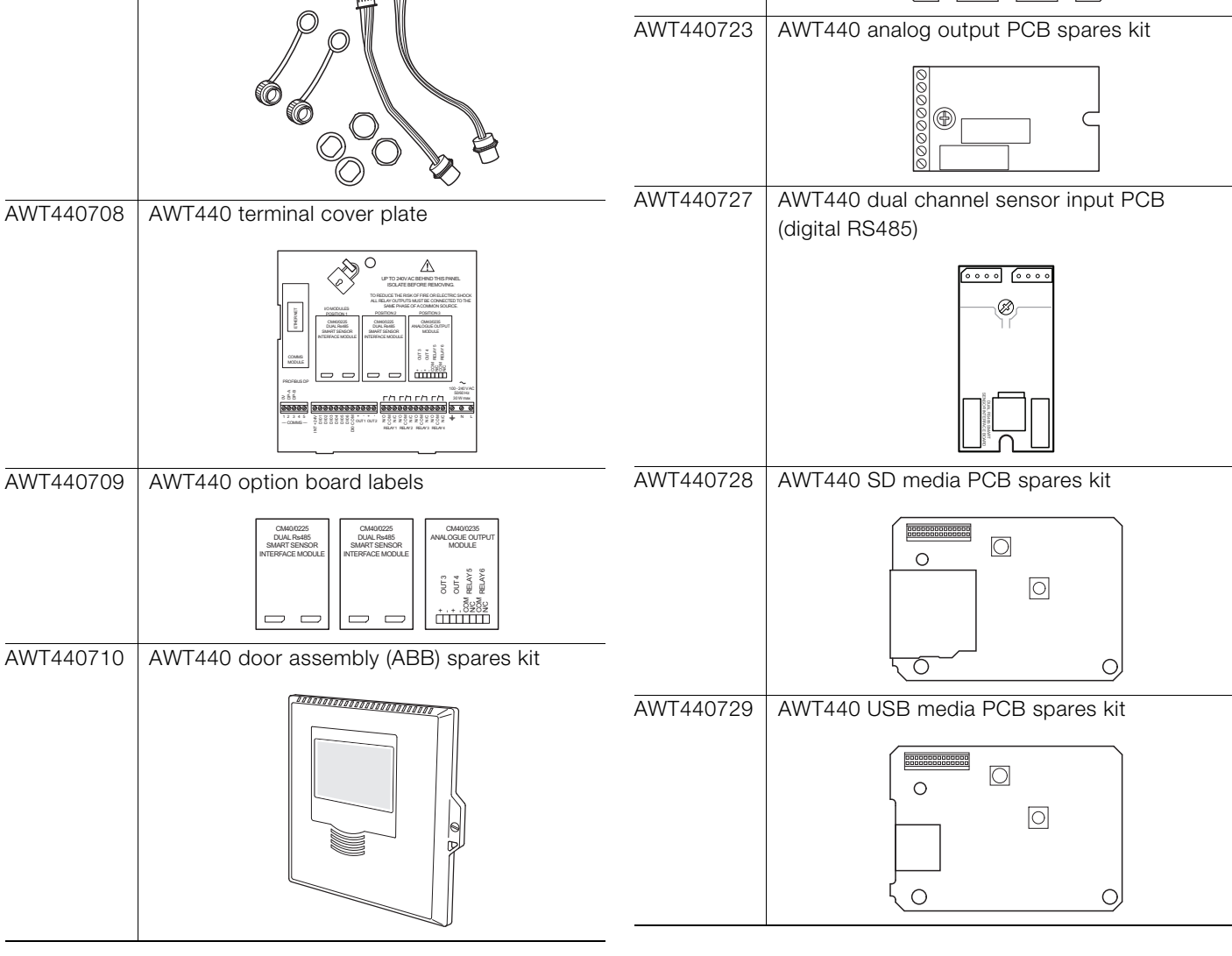

<span id="page-47-0"></span>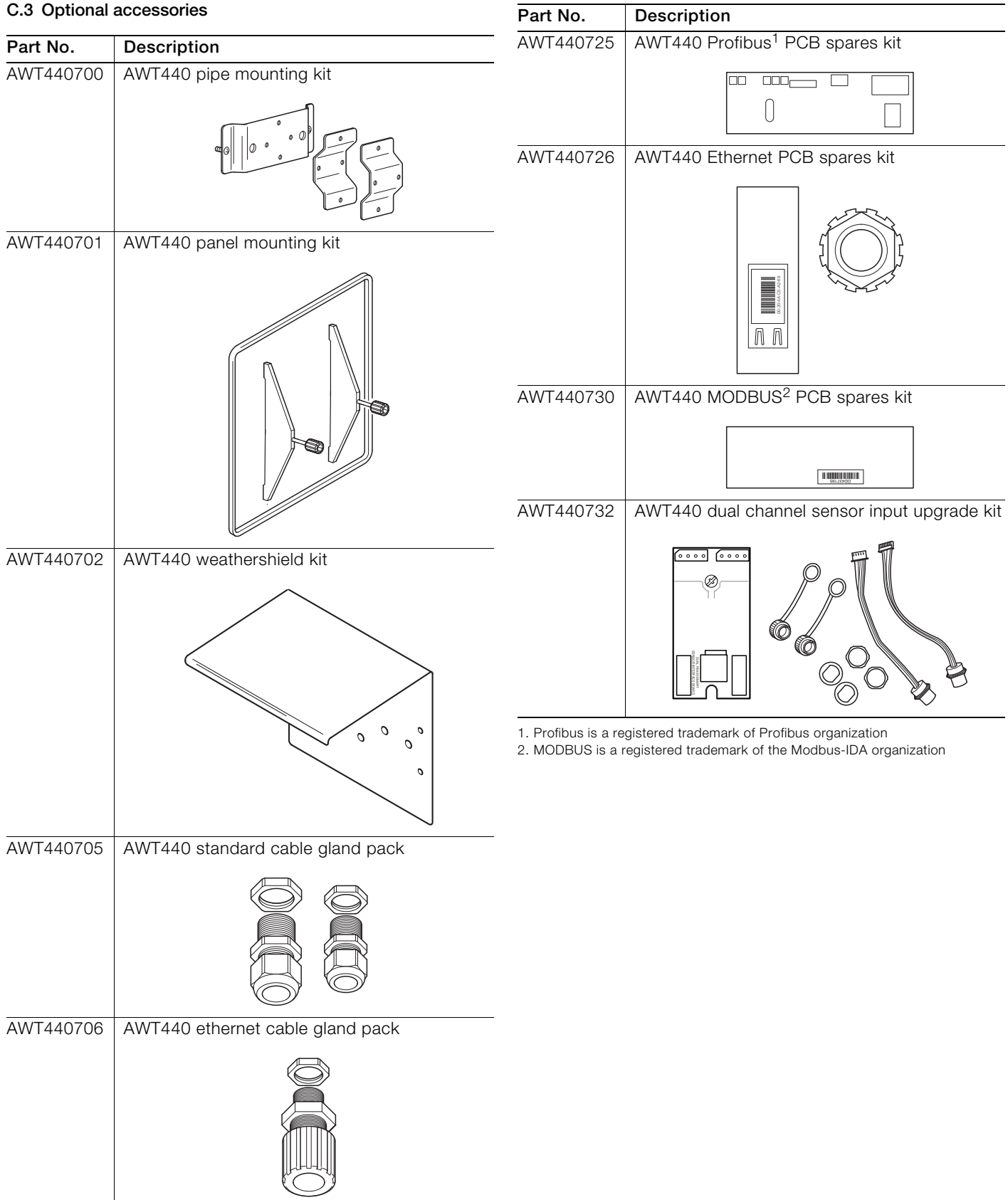

<span id="page-48-0"></span>**Notes** 

**Notes**

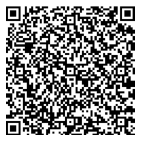

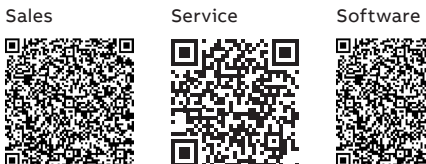

回

 $\Box$ 

回爆 п Ő. Œ

**— ABB Limited** 

#### **Measurement & Analytics**

Oldends Lane, Stonehouse Gloucestershire, GL10 3TA UK Tel: +44 (0)1453 826661 Fax: +44 (0)1453 829671 Email: [instrumentation@gb.abb.com](mailto:instrumentation%40gb.abb.com?subject=Customer%20Enquiry)

# **ABB Inc.**

—

## **Measurement & Analytics**

125 E County Line Road Warminster, PA 18974 USA Tel: +1 215 674 6000 Fax: +1 215 674 7183

**[abb.com/measurement](http://abb.com/measurement)**

We reserve all rights in this document and in the subject matter and illustrations contained therein. Any reproduction, disclosure to third parties or utilization of its contents – in whole or in parts – is forbidden without prior written consent of ABB. © ABB 2018 3KXA877440R4201

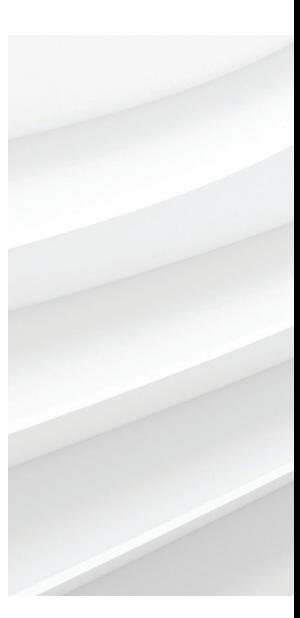

We reserve the right to make technical changes or modify the contents of this document without prior notice. With regard to purchase orders, the agreed particulars shall prevail. ABB does not accept any responsibility whatsoever for potential errors or possible lack of information in this document.